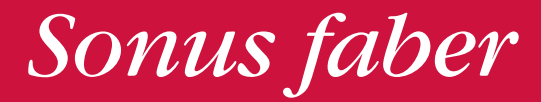

### ARTISAN OF SOUND

## OMNIA WIRELESS SPEAKER

## QUICK START GUIDE

## **1 CONTENUTO DELL'IMBALLO**

1.1

**Registra Omnia su sonusfaber.com e ottieni 1 anno di garanzia aggiuntivo!**

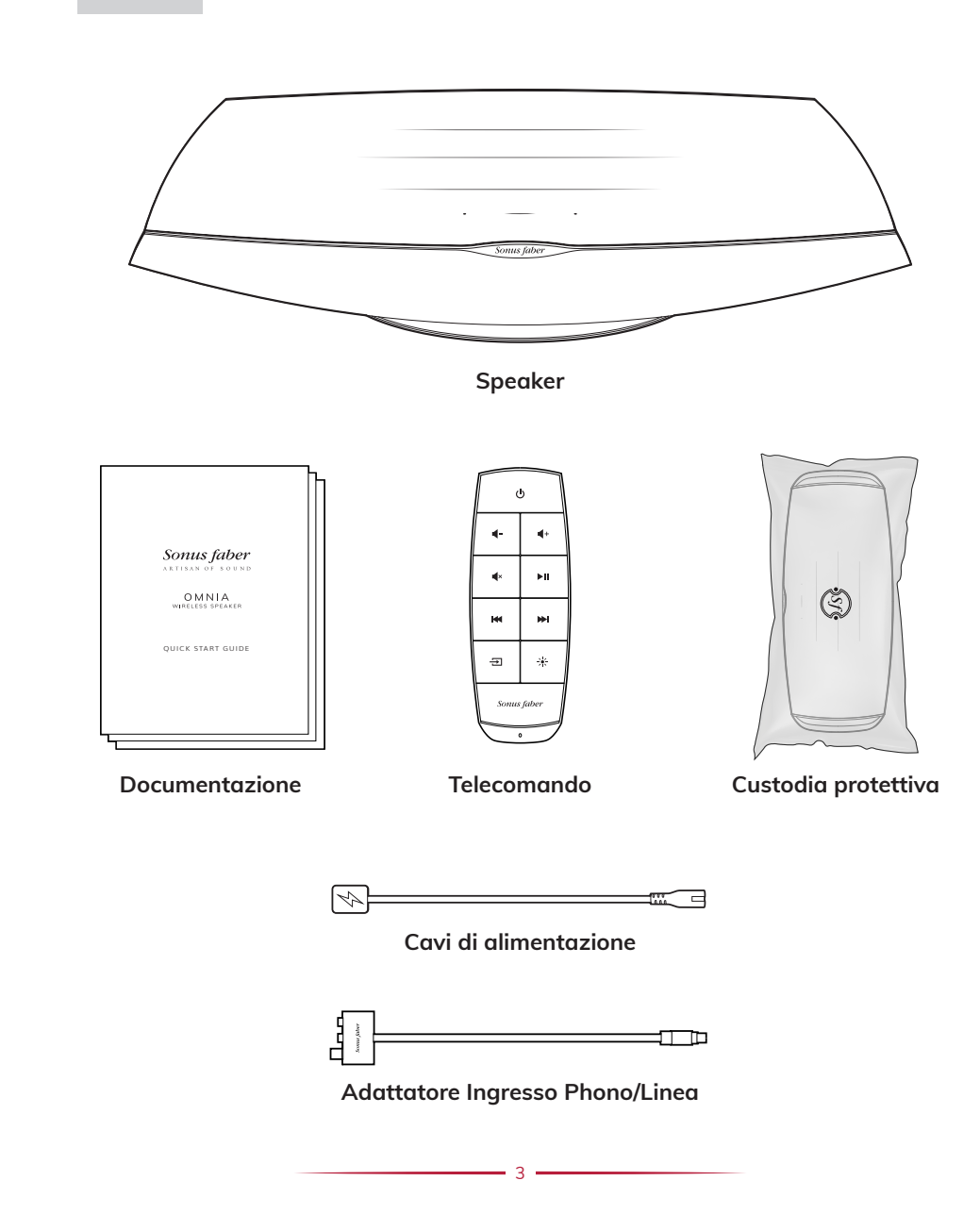

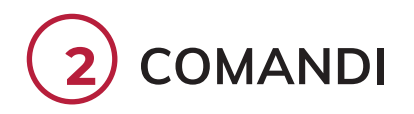

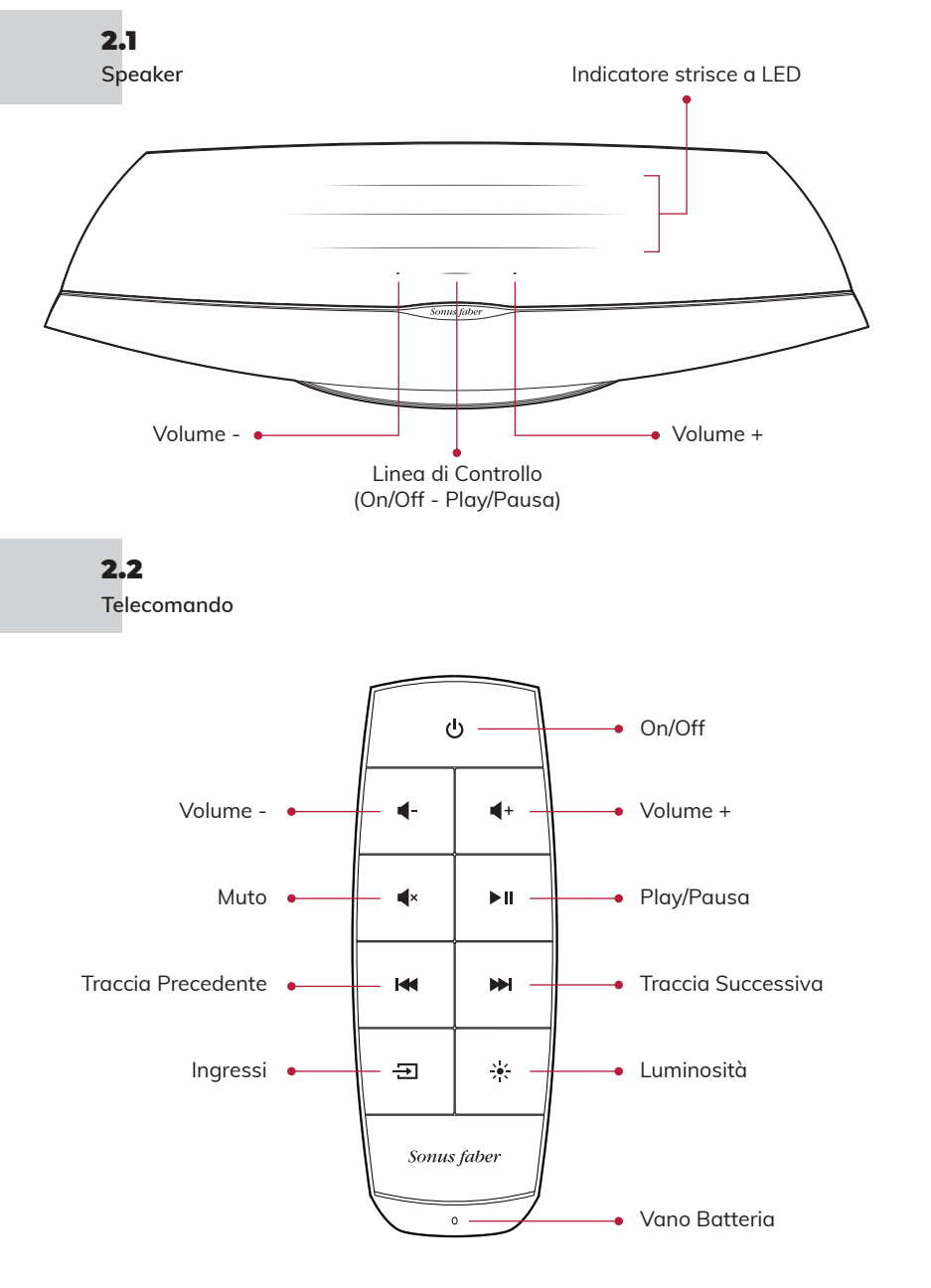

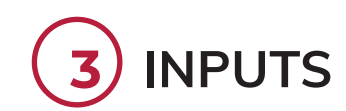

#### Tasto Ingresso HDMI Ingresso Analogico Reset PHONO  $\circ$ **ARR** 6.) **LINE** Selettore Ingresso Analogico LAN Accensione

## **4 INIZIA**

#### 4.1

**Posiziona Omnia dove intendi utilizzarla e collega il cavo di alimentazione.**

**d-d**.,

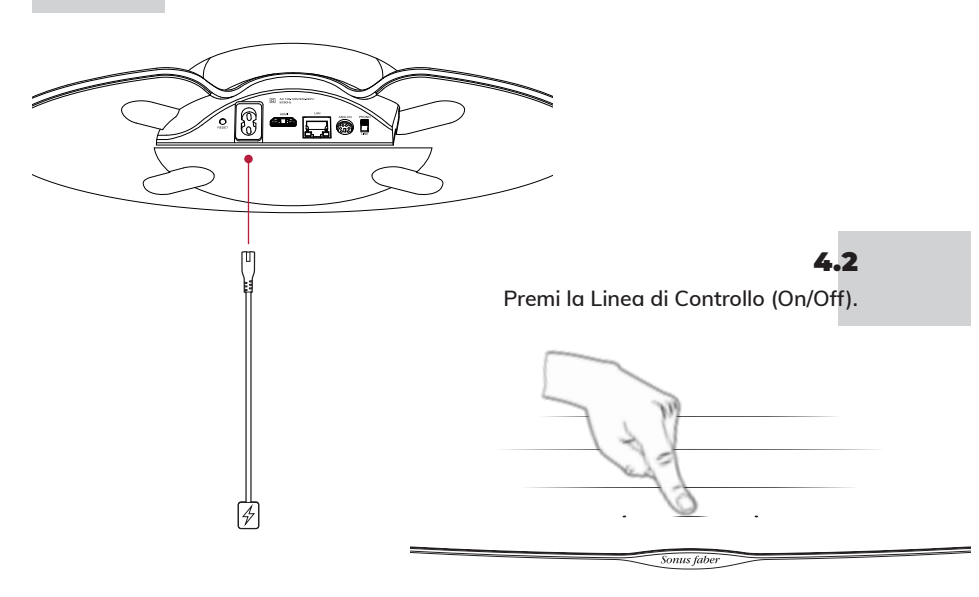

## **5 CONFIGURAZIONE**

Quando la Linea di Controllo (Play/Pausa) lampeggia di bianco, lo speaker è pronto per la configurazione.

## 5.1 **iOS**

#### **Usando le Impostazioni Wi-Fi: Usando l'App Casa:**

- **Dispositivi**  • Vai su Impostazioni e poi su Wi-Fi
	- Seleziona Omnia-xxxxxx su Configura nuovo altoparlante AirPlay
	- Scegli la rete Wi-Fi cui connettersi
	- Clicca su Next e poi su Fatto
- 
- Installa/Aggiorna l'App Casa
- Apri l'App Casa
- Clicca su Aggiungi un accessorio
- Segui la procedura per impostare il Wi-Fi
- 5.2 **Dispositivi Android™**
- Installa/Aggiorna l'App Google Home
- Apri l'App Google Home
- Clicca su Altoparlante
- Segui la procedura per impostare il Wi-Fi

**Nota Bene:** Omnia e il tuo dispositivo devono essere connessi alla stessa rete Wi-Fi. Omnia supporta entrambe le bande Wi-Fi 2.4 Ghz e 5.2Ghz.

## 5.3

- **Bluetooth**
- Premi il pulsante Ingressi sul telecomando fino a che il LED della Linea di Controllo lampeggierà di blu
- Seleziona Omnia-xxxxxx dall'elenco dei dispositivi bluetooth
- Quando il LED blu della Linea di Controllo è fisso, Omnia è pronta per suonare la tua musica

#### **Ethernet** 5.4

• Collega il router ad Omnia con il cavo Ethernet

## **6 ASCOLTA LA TUA MUSICA**

Premi il pulsante Ingressi sul telecomando per modificare la sorgente di ingresso. La Linea di Controllo cambierà colore come feedback. Consulta il manuale online per ulteriori dettagli. L'ingresso selezionato è indicato dal colore del LED della Linea di Controllo.

- Bluetooth (blu)
- HDMI (arancione) IMPORTANTE: assicurati che l'usicta del TV sia impostato su PCM
- Phono (rosa) IMPORTANTE: assicurati che la testina sia una moving magnet (MM) con uscita di segnale compresa tra 2.4mV e 5.0mV
- App per lo streaming (bianco): —— AirPlay (bianco)\*
	- Chromecast built-in (giallo)\*
	- Spotify (verde)\*
	- Roon (viola)\*
	- Tidal (azzurro/turchese)\*

6 \* Una volta collegata l'App di streaming dall'utente, il relativo colore Apparirà sulla Linea di Controllo di Omnia.

# **1 PACKAGING CONTENTS**

1.1

**Register Omnia on sonusfaber.com and get an additional 1 year's warranty cover!**

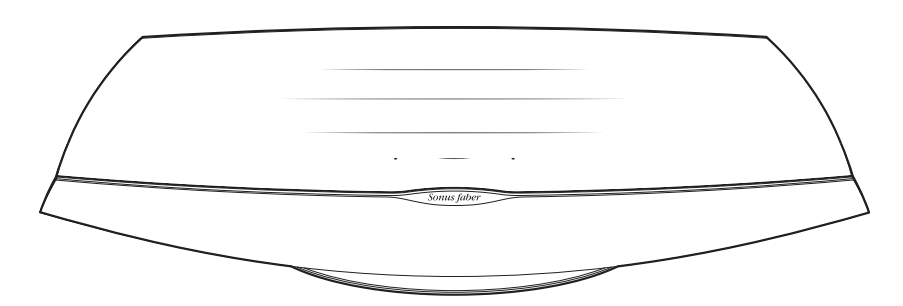

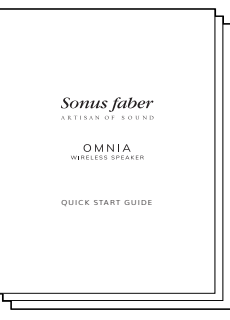

**Speaker**

**Literature Remote control**

 $\mathbf{H}$  $\mathbf{a}$ 

**Protective cover**

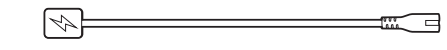

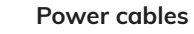

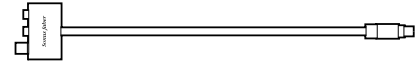

**Phono/Line In adapter**

7

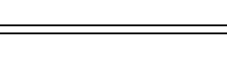

**M M**  $\frac{1}{2}$  $\equiv$ Sonus fabe

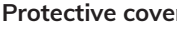

 $\mathbb{S}$ 

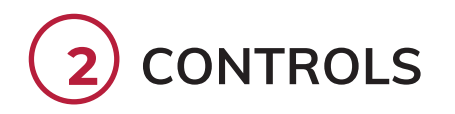

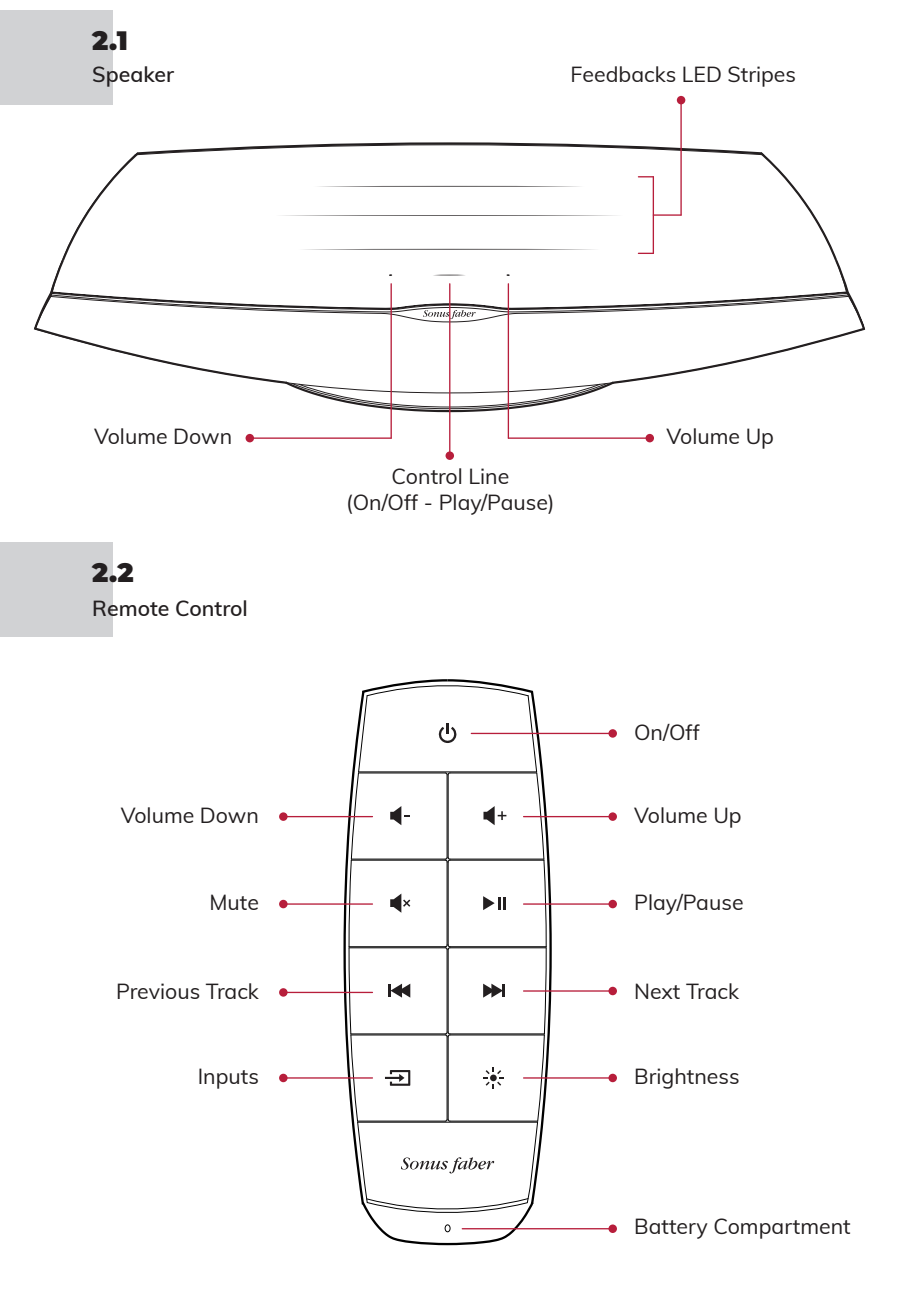

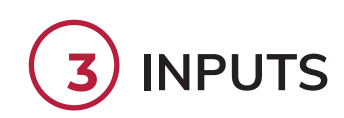

8 <del>- 1990 - 1990 - 1990 - 1990 - 1990 - 1990 - 1990 - 1990 - 1990 - 1990 - 1990 - 1990 - 1990 - 1990 - 1990 - 19</del>

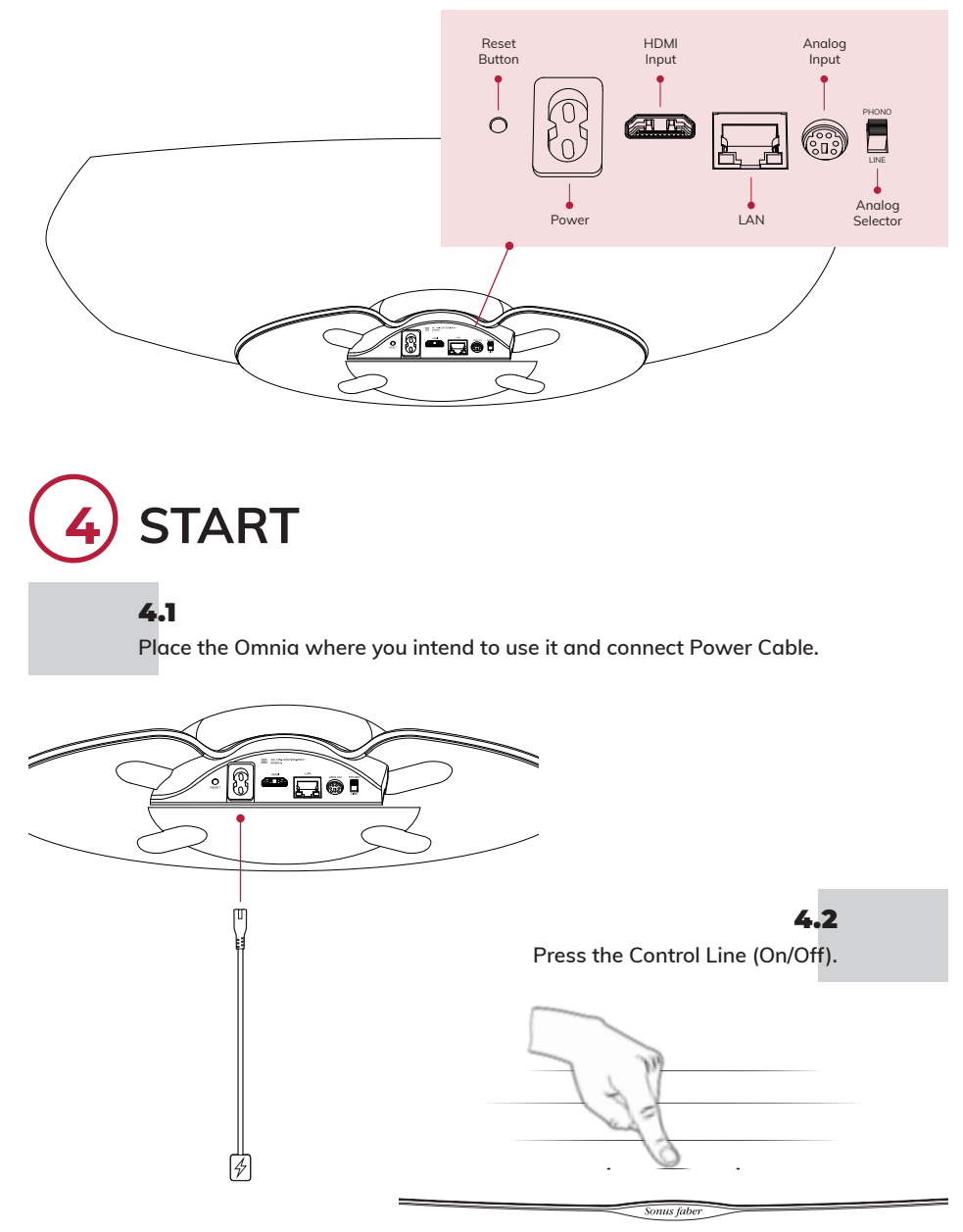

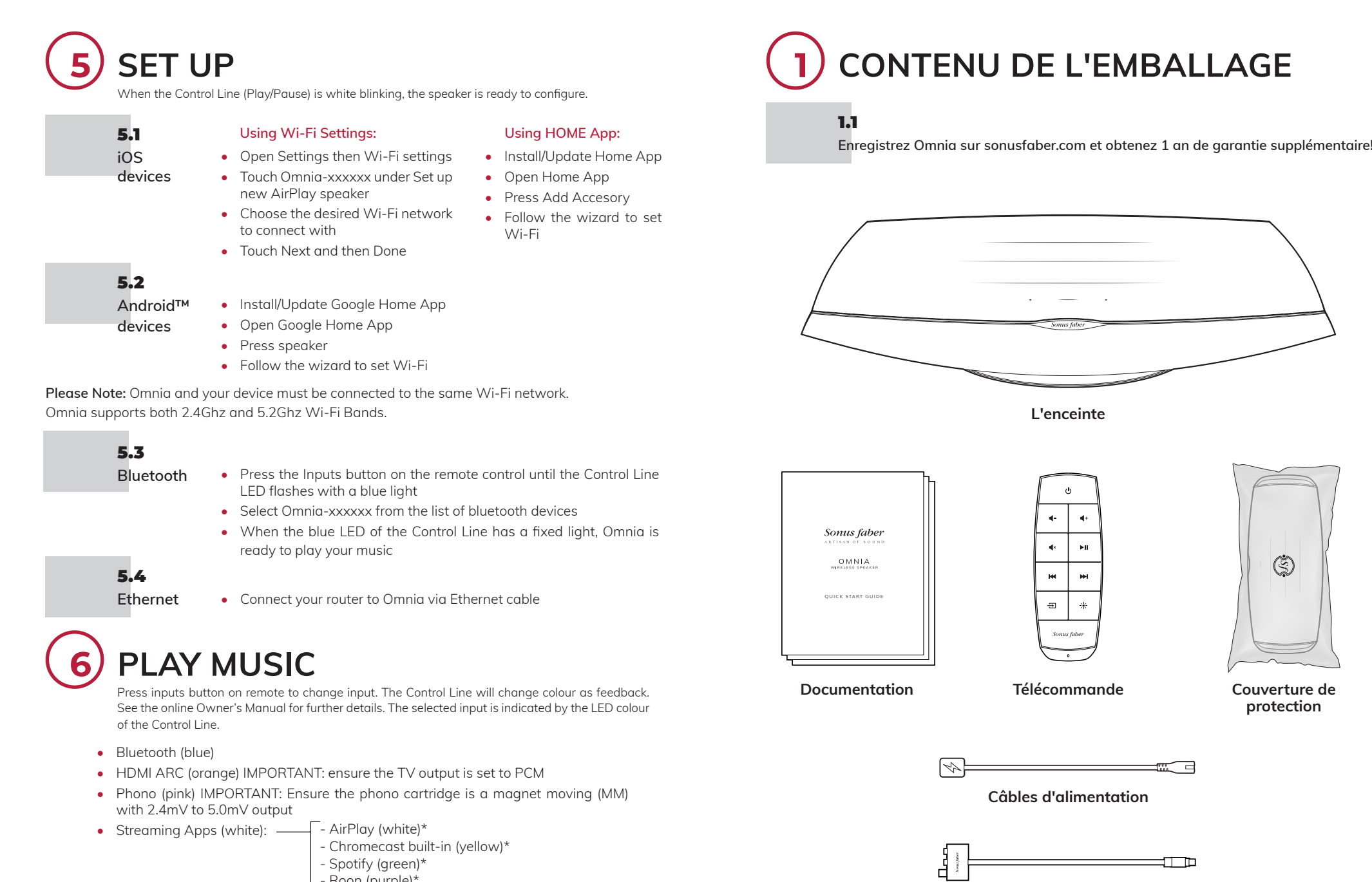

- Spotify (green)\*
- Roon (purple)\* - Tidal (light blue/turquoise)\*

\* Once the user connects the streaming App, the relative colour will Appear on the Omnia Control Line.

 $-10-$ 

**Adaptateur d'entrée Phono/Ligne** 

 $-11-$ 

 $\overline{a}$ 

FRANÇAIS

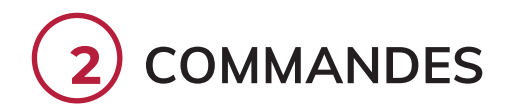

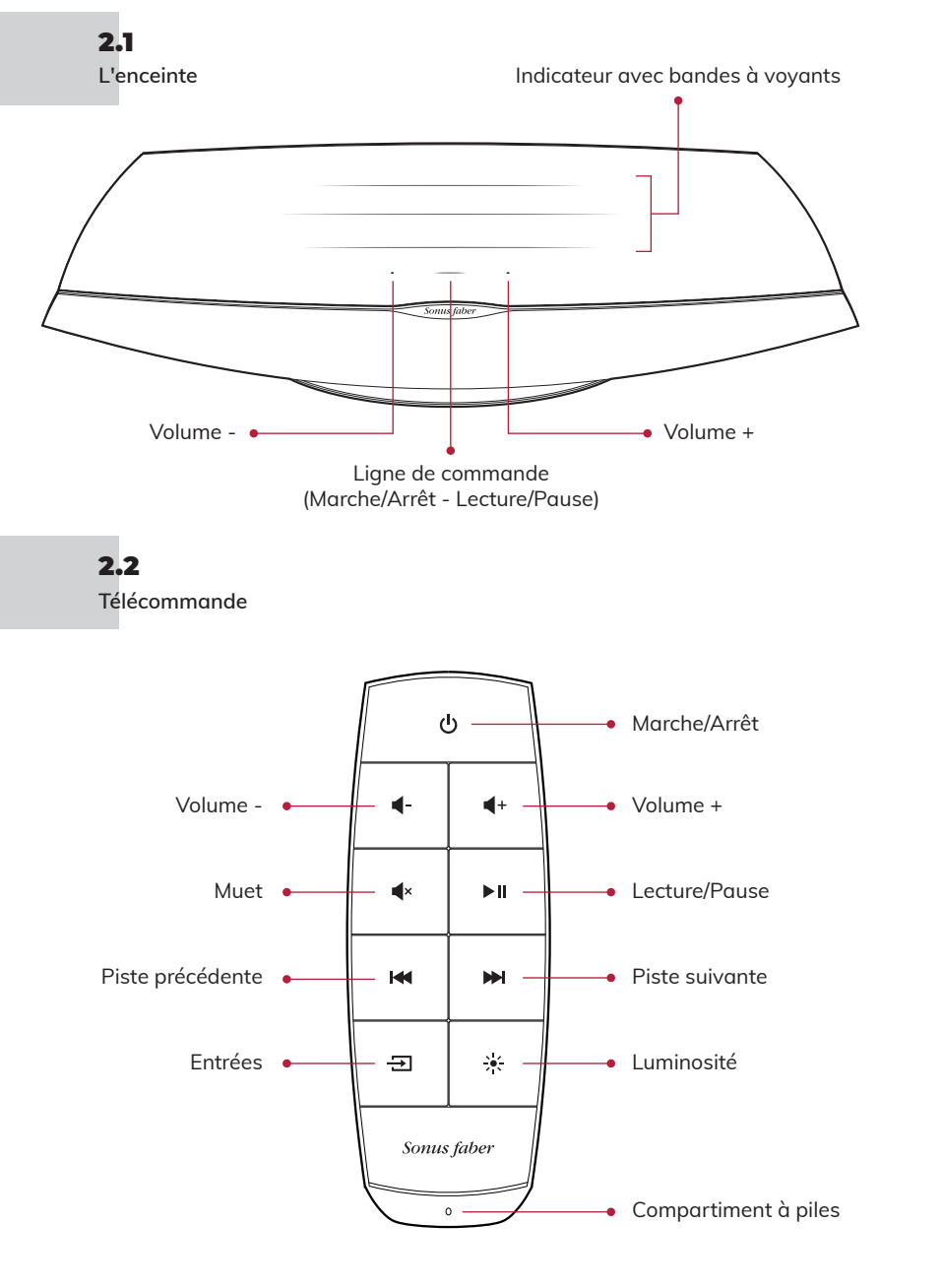

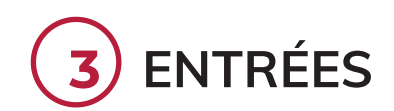

 $12 \rightarrow 13$ 

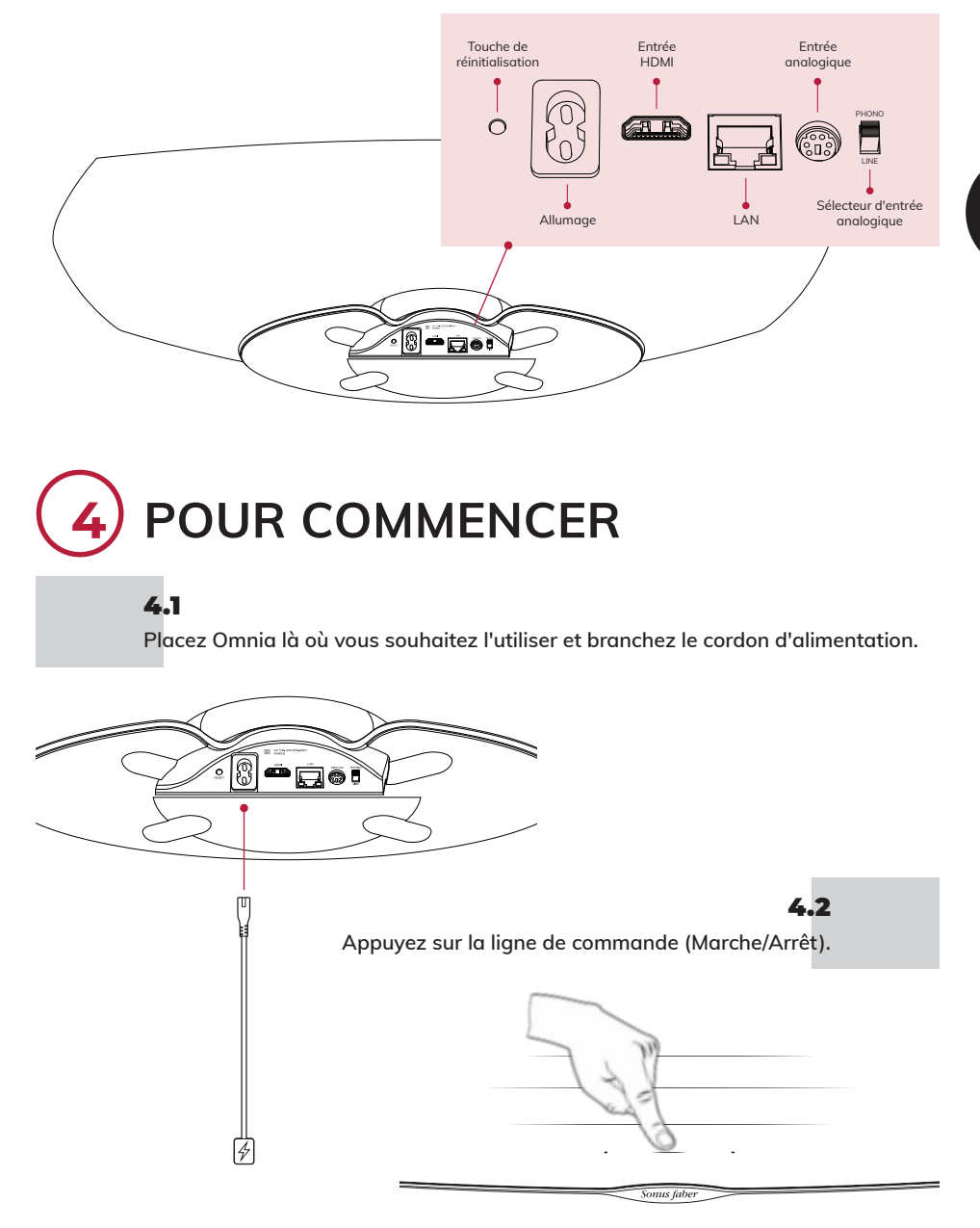

FRANÇAIS

# **5 CONFIGURATION**

Lorsque la ligne de commande (Lecture/Pause) clignote en blanc, l'enceinte est prête à être configurée. 

#### 5.1 **Appareils iOS**

#### **Avec utilisation de Avec utilisation des paramètres Wi**-F**i:**

- Accéder à Paramètres puis Wi-Fi
- Sélectionner Omnia-xxxxxx dans Configurer un nouveau haut-parleur AirPlay
- **l'application Maison:** • Installer/mettre à jour
- l'Application Maison • Ouvrir l'Application Maison
	- Cliquer sur Ajouter un
- Choisir le réseau Wi-Fi auquel se connecter
- accessoire • Suivre la procédure indiquée pour configurer le Wi-Fi
- Cliquer sur Suivant puis sur Terminé
- Installer/mettre à jour l'Application Google Home
- Ouvrir l'Application Google Home
- Cliquer sur l'enceinte
- Suivre la procédure indiquée pour configurer le Wi-Fi

**NB:** Omnia et votre Appareil doivent être connectés au même réseau Wi-Fi. Omnia prend en charge les bandes Wi-Fi 2.4 Ghz et 5.2 Ghz.

## 5.3

5.2 **Appareils Android™**

- **Bluetooth**
- Appuyez sur le bouton Entrées de la télécommande jusqu'à ce que le voyant de la Ligne de commande clignote en bleu
	- Sélectionnez Omnia-xxxxxx dans la liste des dispositifs bluetooth
	- Lorsque le voyant bleu de la Ligne de commande devient fixe, Omnia peut alors être utilisée pour écouter votre musique préférée
- 5.4
- **Ethernet**
	- Connecter le routeur à Omnia en utilisant le câble Ethernet

**6 ÉCOUTEZ VOTRE MUSIQUE PRÉFÉRÉE**

Appuyez sur le bouton Entrées de la télécommande pour changer la source d'entrée. La ligne de commande changera de couleur afin d'indiquer que la commande a été reçue. Consultez le manuel en ligne pour plus de détails. L'entrée sélectionnée est indiquée par la couleur du voyant de la ligne de commande.

- Bluetooth (bleu)
- HDMI (orange) IMPORTANT : s'assurer que la sortie TV soit configurée sur PCM.
- Phono (rose) IMPORTANT : s'assurer que la cartouche soit un aimant mobile (MM) avec signal de sortie compris entre 2,4 mV et 5,0 mV
- $\overline{\phantom{a}}$  AirPlay (blanc)\* • Application pour le streaming (blanc): -
	- Chromecast intégré (jaune)\*
	- Spotify (vert)\*
	- Roon (violet)\*
	- Tidal (bleu clair/turquoise)\*

14 \* Une fois l'Application de streaming connectée par l'utilisateur, la couleur relative Apparaîtra sur la ligne de commande d'Omnia.

## **1 VERPACKUNGSINHALT**

#### 1.1

**Registrieren Sie Omnia auf sonusfaber.com und erhalten Sie zusätzlich 1 Jahr Garantie!**

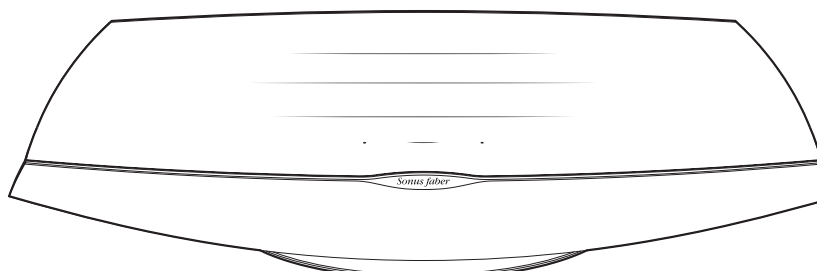

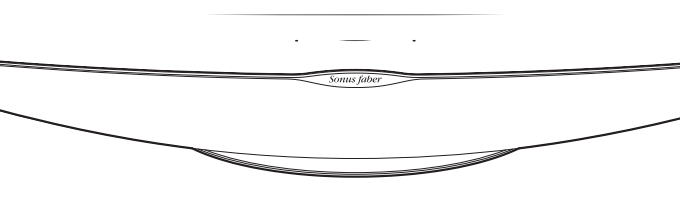

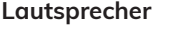

 $\mathbf{H}$  $\mathbf{a}$ 

 $\mathbf{r}$ **M**  $\frac{1}{2}$  $\equiv$ Sonus fabe

QUICK START GUID

 $OMNIA$ 

Sonus faber

**Dokumentation Fernbedienung**

**Schutzhülle**

 $\mathbb{S}$ 

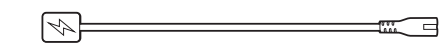

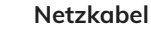

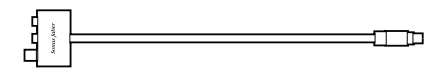

**Phono/Line-In-Adapter** 

15

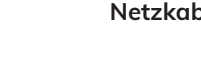

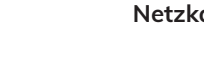

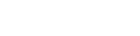

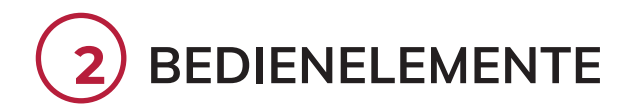

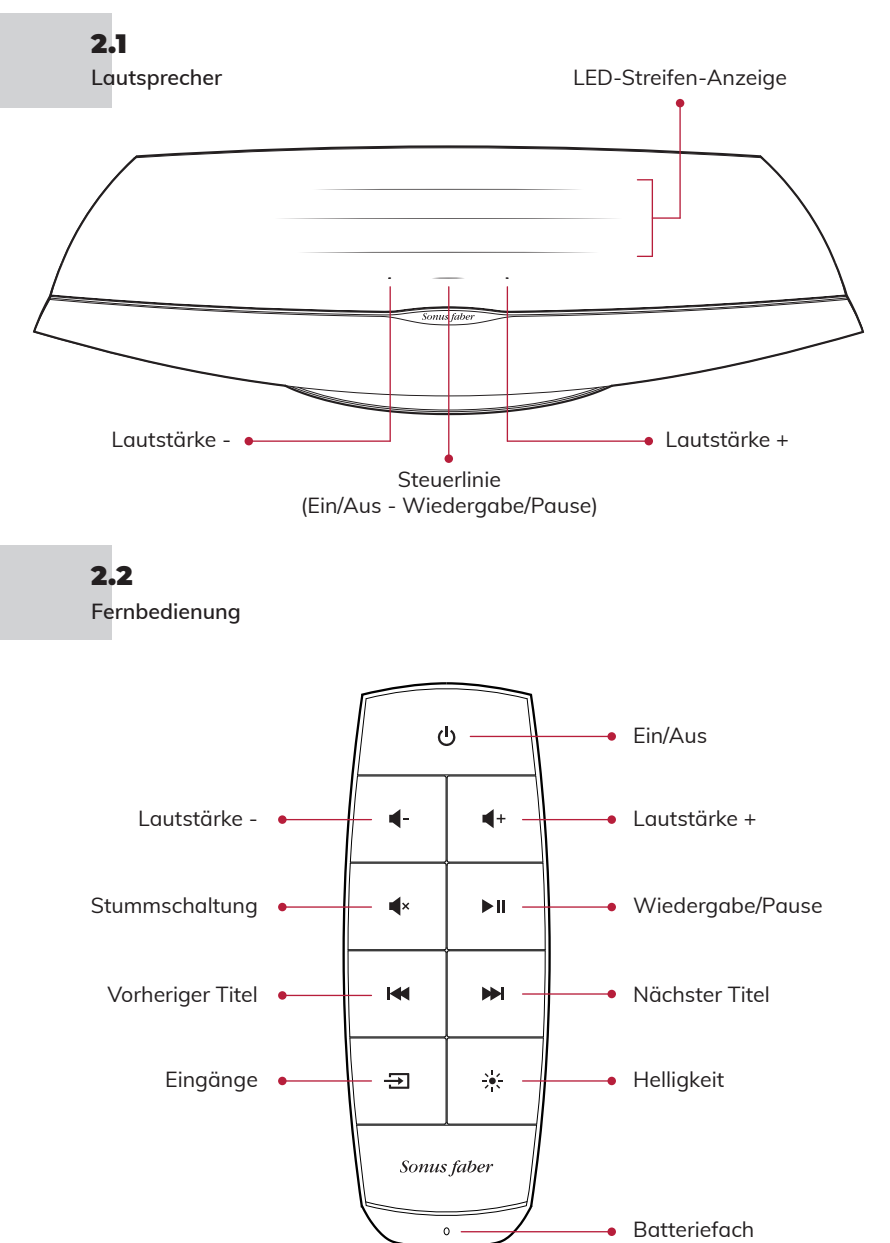

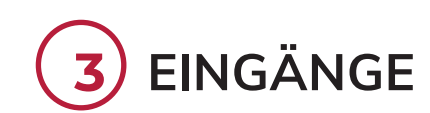

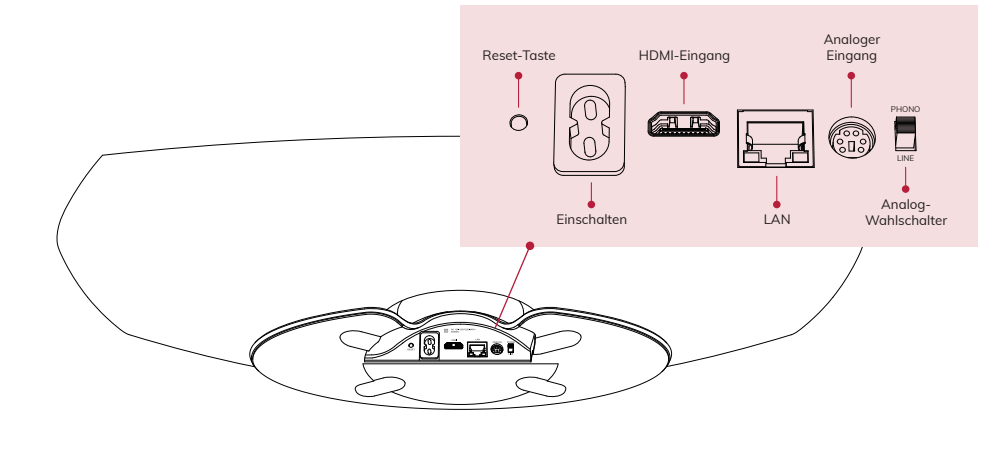

## **4 START**

### 4.1

**Stellen Sie den Omnia an dem Ort auf, an dem Sie ihn verwenden möchten, und schließen Sie das Netzkabel an.**

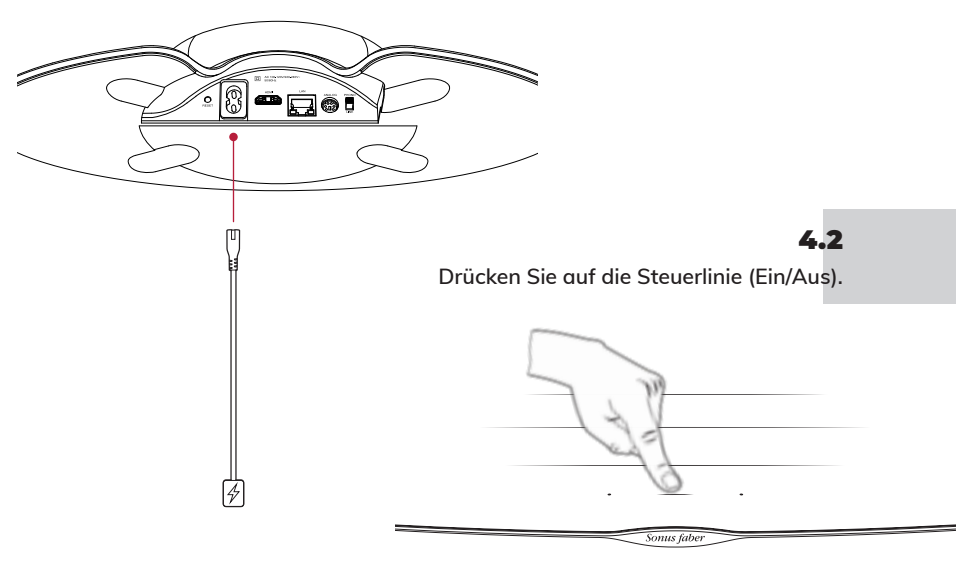

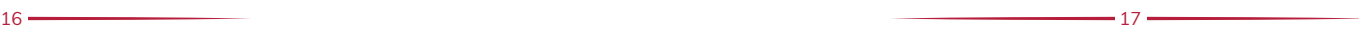

# **5 KONFIGURATION**

Wenn die Steuerlinie (Play/Pause) weiß blinkt, ist der Lautsprecher bereit für die Einrichtung.

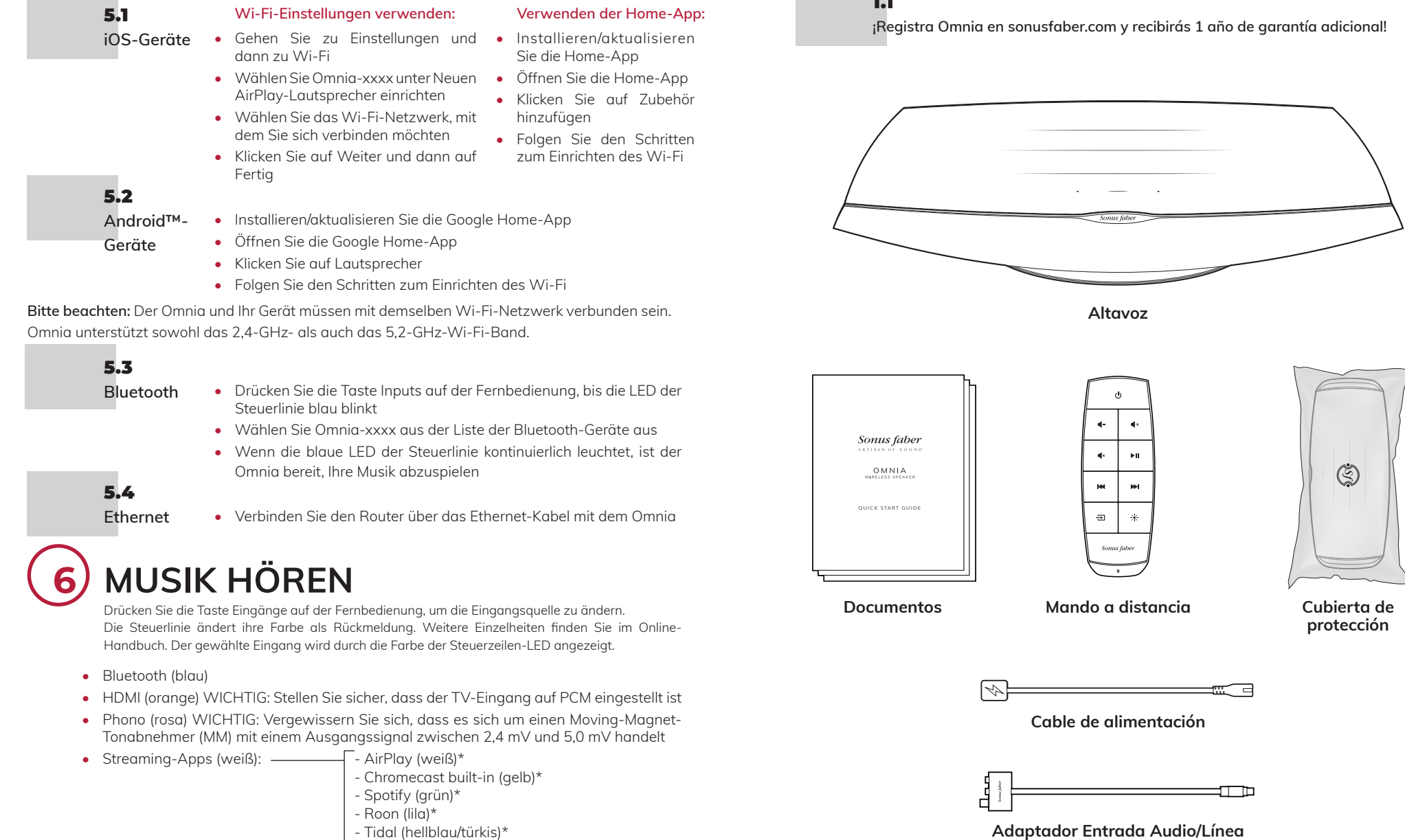

**1**

1.1

 $.19$ 

**CONTENIDO DEL EMBALAJE**

ESPAÑOL

\* Sobald die Streaming-App vom Benutzer verbunden wurde, wird die entsprechende Farbe auf der Omnia-

 $-18.$ 

Steuerzeile angezeigt.

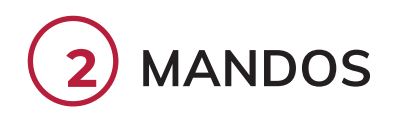

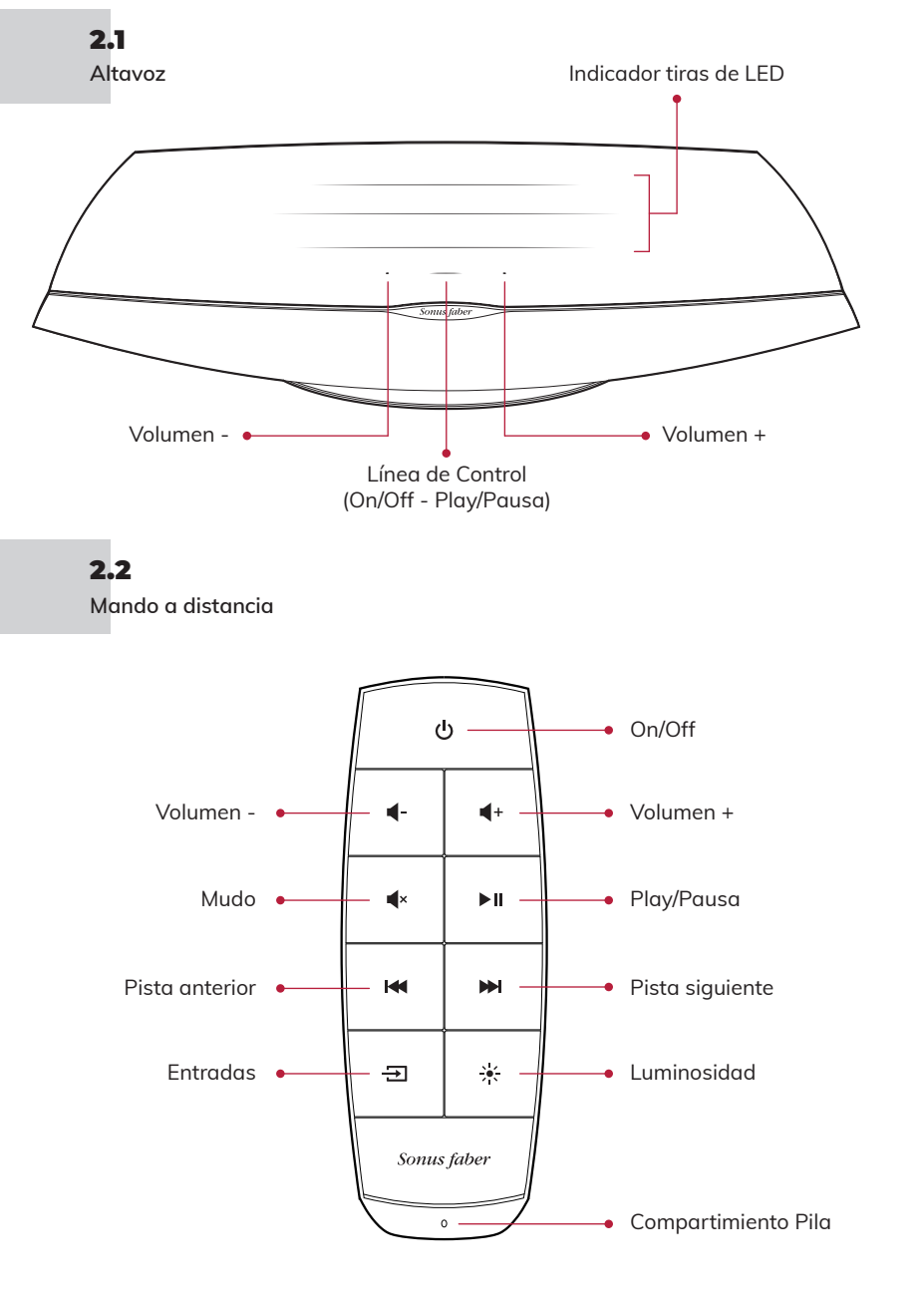

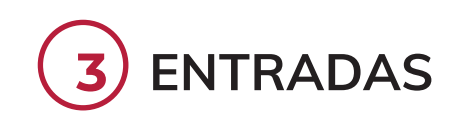

 $20$   $21$ 

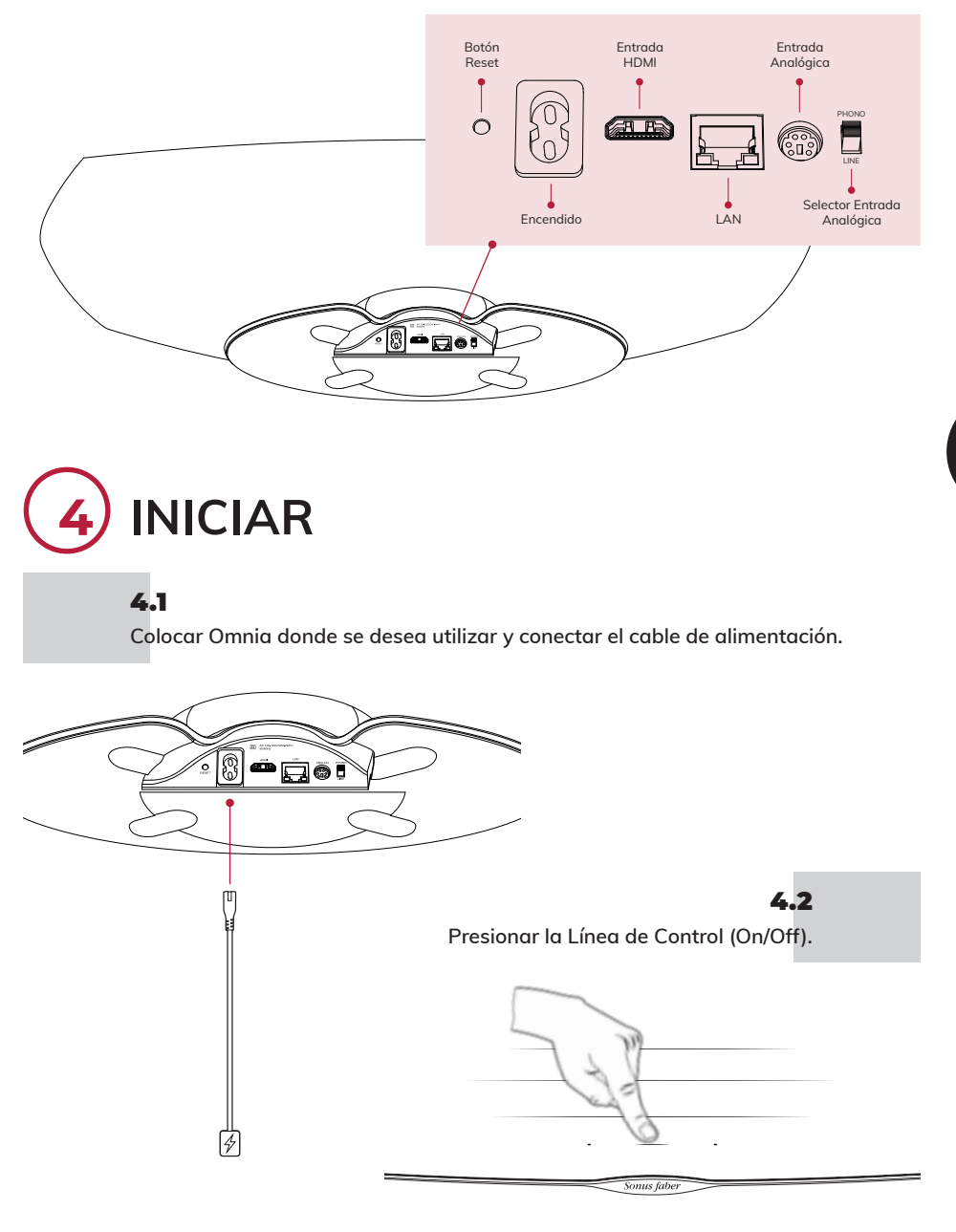

ESPAÑOL

# **5 CONFIGURACIÓN**

Cuando la Línea de Control (Play/Pausa) parpadea de color blanco, el altavoz está listo para la configuración. 

## 5.1

#### **iOS**

#### **Dispositivos •** Entrar en Configuración y a continuación en Ajustes del Wi-Fi

- Seleccionar Omnia-xxxxxxx en Configurar nuevo altavoz AirPlay
- Seleccionar la red Wi-Fi a la que se desea conectar
	-

• Instala/Actualiza la App Google Home

- **Utilizando los Ajustes del Wi-Fi: Utilizando la App Casa:**
	- Instala/Actualiza la App Casa
	- Abre la App Casa
	- Haz clic en Añadir un accesorio

• Sigue el procedimiento para configurar el Wi-Fi

- 
- Hacer clic en Siguiente y después en Hecho
- 5.2
- **Dispositivos**
- **Android™**
- Haz clic en Altavoz

• Abre la App Google Home

- Sigue el procedimiento para configurar el Wi-Fi
- **Nota:** Omnia y tu dispositivo deben conectarse a la misma red Wi-Fi. Omnia es compatible con las Bandas Wi-Fi de 2.4 Ghz v 5.2 Ghz.

## 5.3

- **Bluetooth** • Presionar el pulsador Entradas en el mando a distancia hasta que el LED de la Línea de Control parpadee de color azul
	- Selecciona Omnia-xxxxxx de la lista de los dispositivos bluetooth
	- Cuando el LED azul de la Línea de Control permanezca fijo, Omnia estará listo para tocar tu música
- 5.4
- **Ethernet**
- Conecta el enrutador a Omnia con el cable Ethernet

## **6 ESCUCHA TU MÚSICA**

Presiona el pulsador Entradas en el mando a distancia para modificar la fuente de entrada. La Línea de Control cambiará de color como respuesta. Consulta el manual online para conocer más detalles. La entrada seleccionada se indica mediante el color del LED de la Línea de Control.

- Bluetooth (azul)
- HDMI (naranja) IMPORTANTE: asegurarse de que la salida de la TV esté en PCM
- Audio (rosa) IMPORTANTE: asegurarse de que el cartucho fonográfico sea un imán móvil (MM) con salida de 2,4 mV a 5,0 mV
- $\Gamma$  AirPlay (blanco)\* • App para el streaming (blanco):
	- Chromecast built-in (amarillo)\*
	- Spotify (verde)\*
	- Roon (violeta)\*
	- Tidal (celeste/turquesa)\*

 $22$ \* Una vez que se conecta la App de streaming del usuario, el respectivo color aparecerá en la Línea de Control Omnia.

## **1 CONTEÚDO DA EMBALAGEM**

1.1

**Registe Omnia em sonusfaber.com e obtenha 1 ano de garantia adicional!**

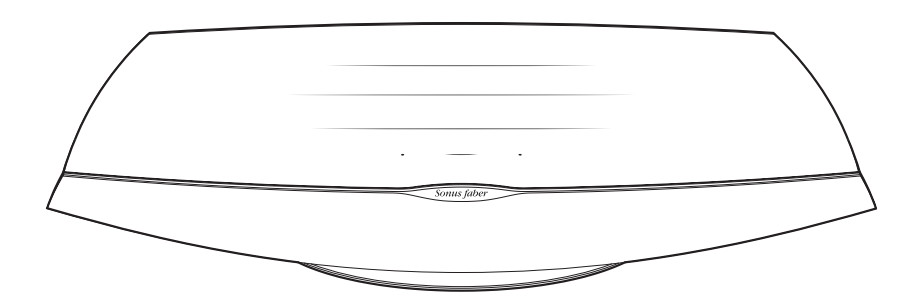

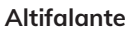

Sonus faber  $OMNIA$ QUICK START GUID

 $\mathbf{H}$  $\mathbf{a}$  $\mathbf{r}$ **M**  $\frac{1}{2}$  $\equiv$ Sonus fab

 $\mathbb{S}$ 

**Documentação Controlo remoto**

**Estojo protetor**

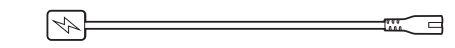

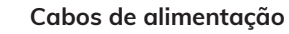

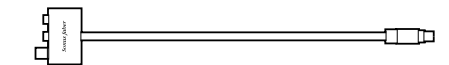

**Adaptador de entrada Fone/Linha** 

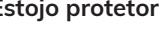

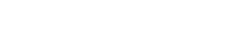

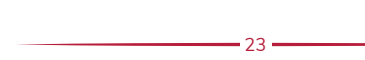

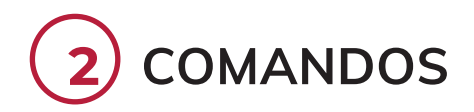

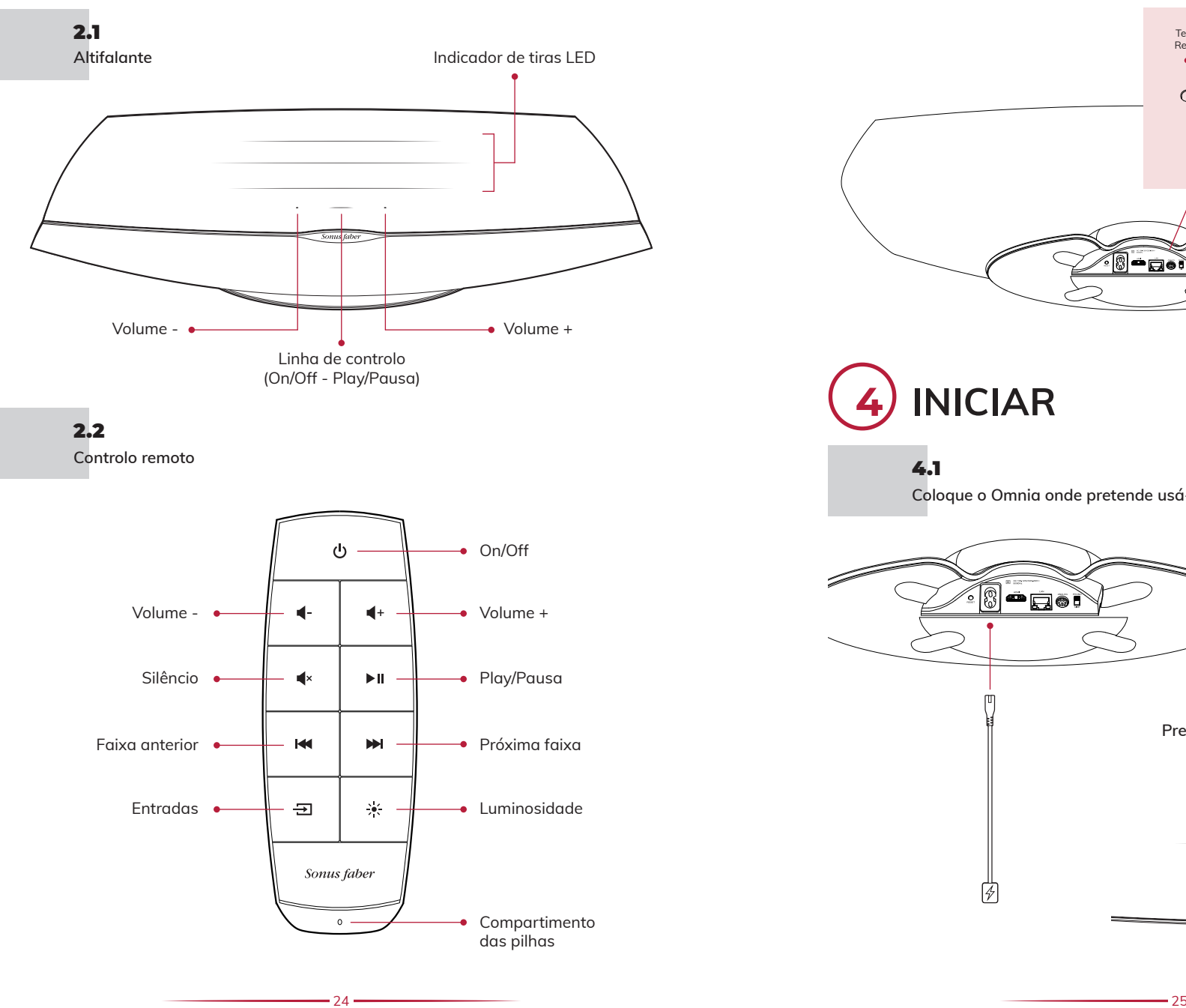

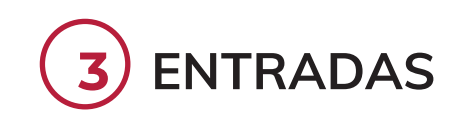

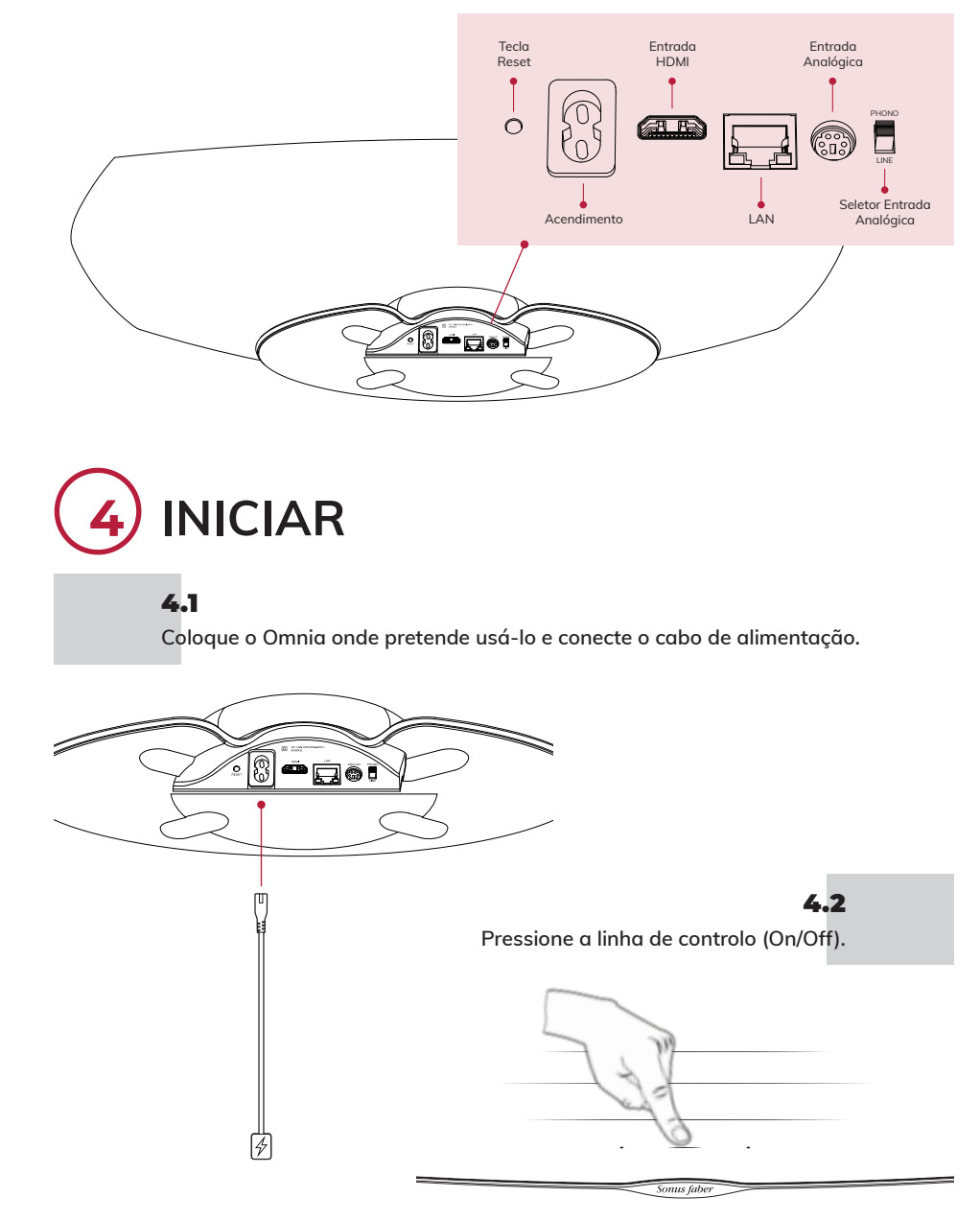

## **5 CONFIGURAÇÃO**

Quando a linha de controlo (Play/Pausa) pisca em branco, o altifalante está pronto para a configuração. 

#### 5.1

#### **Utilizar as Configurações Wi-Fi: Utilizar o App Casa:**

**Dispositivos iOS**

#### Aceda a Configurações e depois a Wi-Fi

- Selecione Omnig-xxxxxx em Configurar novo altifalante AirPlay
- Escolha a rede Wi-Fi à qual pretende ligar-se
- Clique em Next e depois em Concluído

• Abra o aplicativo Google Home

- 5.2
- **Dispositivos**
- **Android™**
- Clique em altifalante
- Siga os passos para configurar o Wi-Fi

• Instalar/Atualizar o aplicativo Google Home

**Observação:** Omnia e o seu dispositivo devem estar conectados à mesma rede Wi-Fi. Omnia suporta ambas as bandas Wi-Fi de 2.4 Ghz e 5.2 Ghz.

### 5.3

- **Bluetooth** • Pressione o botão Entradas no controlo remoto até que o LED da Linha de Controlo pisque em azul
	- Selecione Omnia-xxxxxx na lista de dispositivos Bluetooth
	- Quando o LED azul da Linha de Controlo é fixo, a Omnia está pronta para reproduzir a sua música
- 5.4
- **Ethernet**
- Lique o router ao Omnia com cabo Ethernet

## **6 OUÇA A SUA MÚSICA**

Pressione o botão Entradas no controlo remoto para mudar de fonte de entrada. A linha de controlo mudará de cor como feedback. Consulte o manual online para obter mais detalhes. A entrada selecionada é indicada pela cor do LED da linha de controlo.

- Bluetooth (azul)
- HDMI (laranial) IMPORTANTE: certifique-se de que a saída da TV esteja configurada para PCM
- Fone (rosa) IMPORTANTE: certifique-se de que a cabeca seja um moving magnet (MM) com saída de sinal entre 2.4mV e 5.0mV
- Aplicativo para o Streaming (branco):
- AirPlay (branco)\* - Chromecast built-in (amarelo)\* - Spotify (verde)\* - Roon (roxo)\* - Tidal (azul escuro/turquesa)\*

• Instalar/Atualizar o aplicativo Casa • Abra o aplicativo Casa • Clique em Adicionar um

acessório • Siga os passos para configurar o Wi-Fi

. 26 \* Assim que o aplicativo de streaming for ligado pelo utilizador, a sua cor aparecerá na linha de controlo Omnia.

## **1 INHOUD VAN DE VERPAKKING**

#### 1.1

**Registreer Omnia op sonusfaber.com en ontvang 1 jaar extra garantie!**

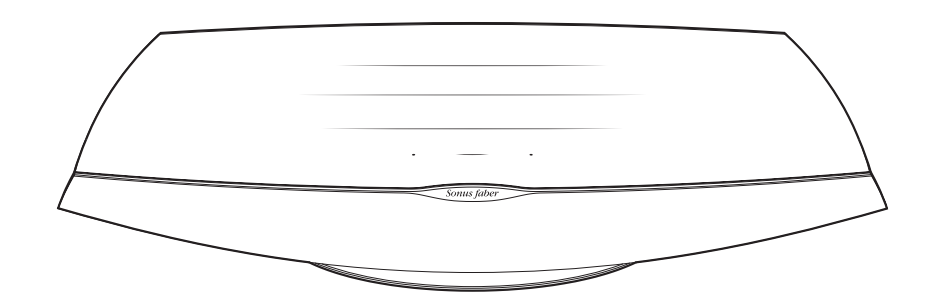

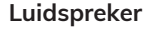

Sonus faber  $OMNIA$ QUICK START GUID

 $\mathbf{H}$  $\mathbf{a}$  $\mathbf{r}$ **M**  $\frac{1}{2}$  $\equiv$ Sonus fabe

 $\mathbb{S}$ 

**Documentatie Afstandsbediening**

**Beschermzakje**

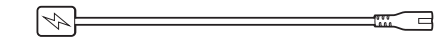

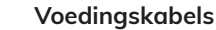

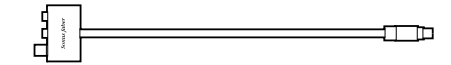

**Adapter ingang Geluid/Lijn** 

27

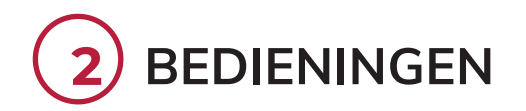

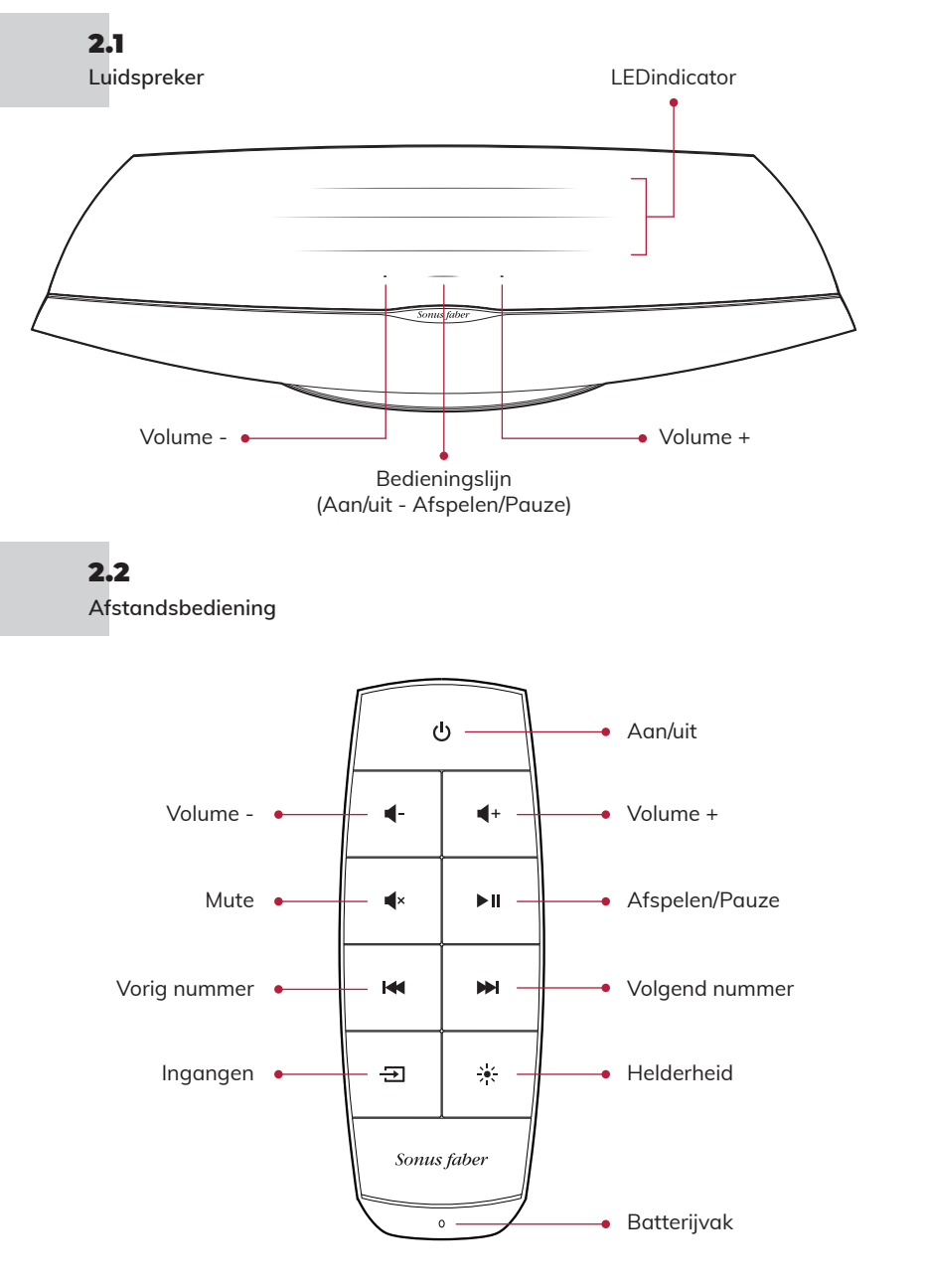

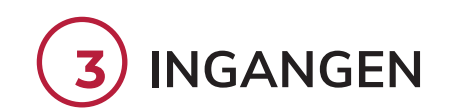

28 29

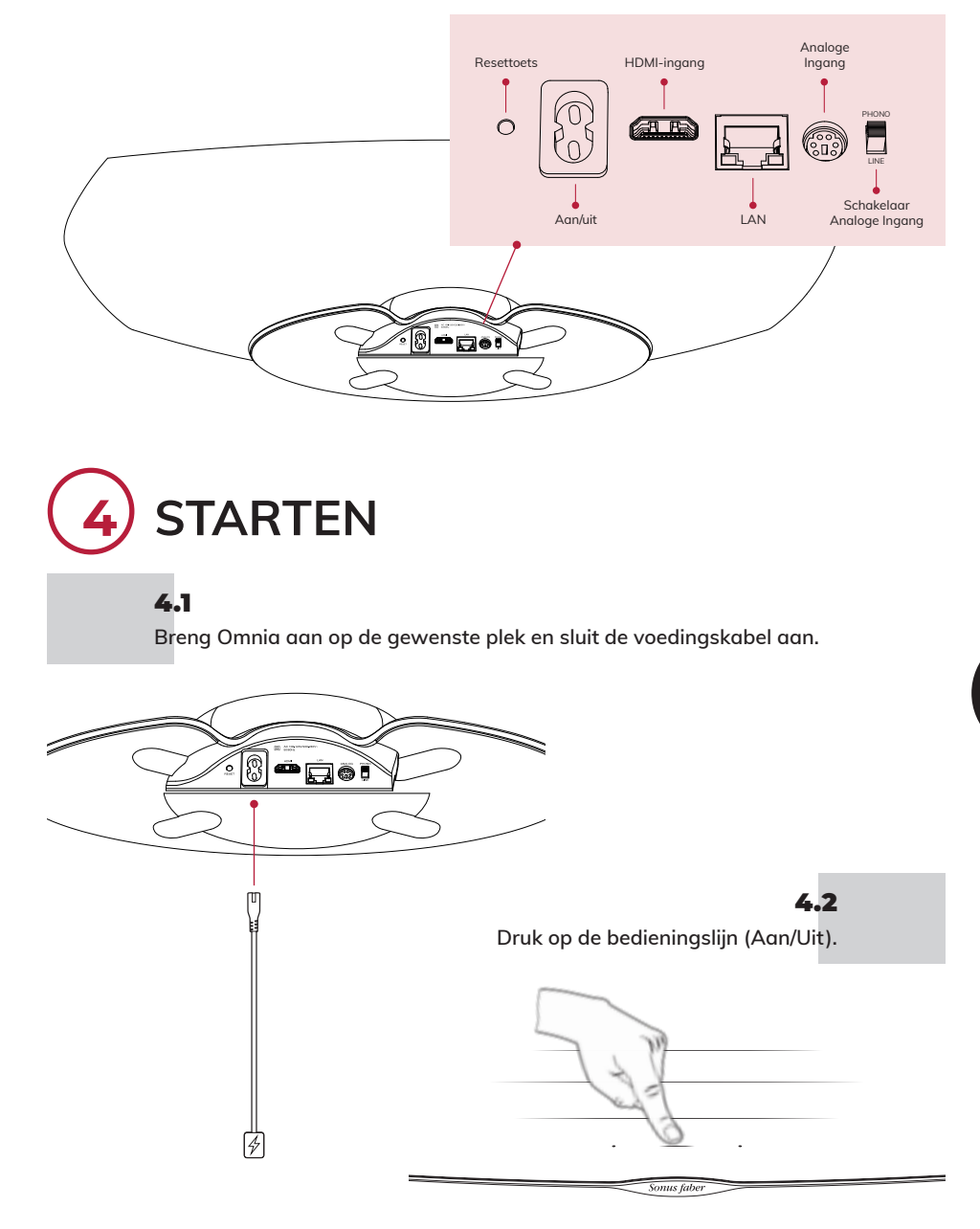

NEDERLANDS

## **5 CONFIGURATIE**

De luidspreker is gereed voor de configuratie als de bedieningslijn (Afspelen/Pauze) wit knippert.

5.1 **iOSdevices**

#### **Wi-Fi-instellingen gebruiken: Met de App Woning:**

- Ga naar Instellingen en daarna naar Wi-Fi
- Selecteer Omnig-xxxxxx in Nieuwe AirPlay-luidspreker configureren
- Kies het gewenste Wi-Fi-netwerk voor de verbinding
- Klik op Verder en op Gedaan

- Installeer/update de App Woning
- Open de App Woning
- Klik op Accessoire toevoegen
- Stel de Wi-Fi in door de procedure te volgen

#### 5.2 **Android™ devices**

- Installeer/update de App Google Home
- Open de App Google Home
- Klik op Luidspreker
- Stel de Wi-Fi in door de procedure te volgen

Nota Bene: Omnia en uw device moeten op hetzelfde Wi-Fi-netwerk zijn aangesloten. Omnia ondersteunt de beide Wi-Fi-banden 2.4 Ghz en 5.2Ghz.

#### **Bluetooth** 5.3

- Houd de knop Ingangen op de afstandsbediening ingedrukt tot de LED van de bedieingslijn blauw begint te knipperen
- Selecteer Omnia-xxxxxx uit de lijst van bluetooth-devices
- Onmig kan uw muziek afspelen als de blauwe LED van de bedieningslijn vast brandt
- 5.4
- **Ethernet** • Sluit Omnia met de Ethernet-kabel aan op de router
- 

## **6 NAAR MUZIEK LUISTEREN**

Wijzig de ingangsbron door op de knop Ingangen op de afstandsbediening te drukken. De bedieningslijn wijzigt van kleur om dit aan te geven. Raadpleeg de online handleiding voor meer informatie. De kleur van de LED van de bedieningslijn geeft de geselecteerde ingang aan.

- Bluetooth (blauw)
- HDMI (oranje) BELANGRIJK: controleer of de uitgang van de TV is ingesteld op PCM
- Geluid (roze) BELANGRIJK: controleer of de pickupnaald een magnetisch bewegende pickupnaald (MM) is met een uitgangssignaal van 2,4mV tot 5,0mV
- Streaming-App (wit):  $-\sqrt{ }$  - AirPlay (wit)\*
	- Chromecast built-in (geel)\*
	- Spotify (groen)\*
	- Roon (paars)\*
	- Tidal (lichtblauw/turkoois)\*

#### $30$ \* Zodra de streaming-App van de gebruiker gekoppeld is, wordt de desbetreffende kleur op de bedieningslijn van Omnia weergegeven.

## **1 ZAWARTOŚĆ OPAKOWANIA**

#### 1.1

**Zarejestruj Omnię na sonusfaber.com i otrzymaj dodatkowy rok gwarancji!**

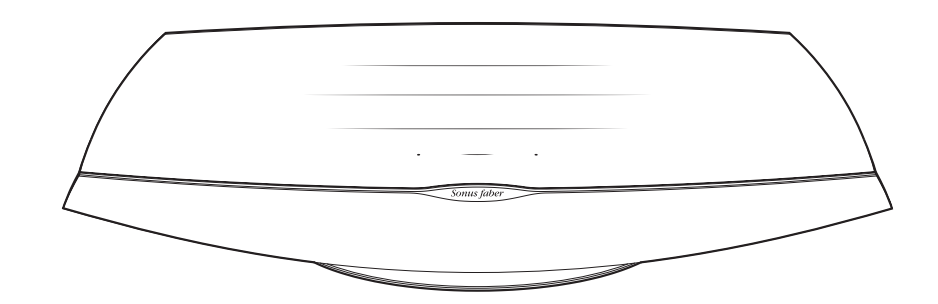

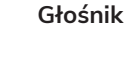

 $\mathbf{r}$ **M**  $\frac{1}{2}$  $\equiv$ Sonus fabe

 $\mathbf{H}$  $\mathbf{a}$ 

Sonus faber OMNIA QUICK START GUID

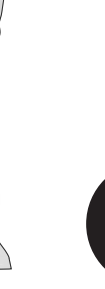

POLSKIE

**Dokumentacja Pilot**

**Obudowa ochronna**

 $\mathbb{S}$ 

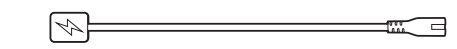

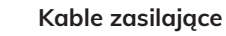

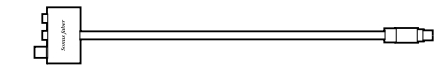

**Adaptor wejścia Phono/Linea** 

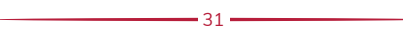

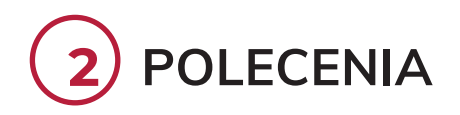

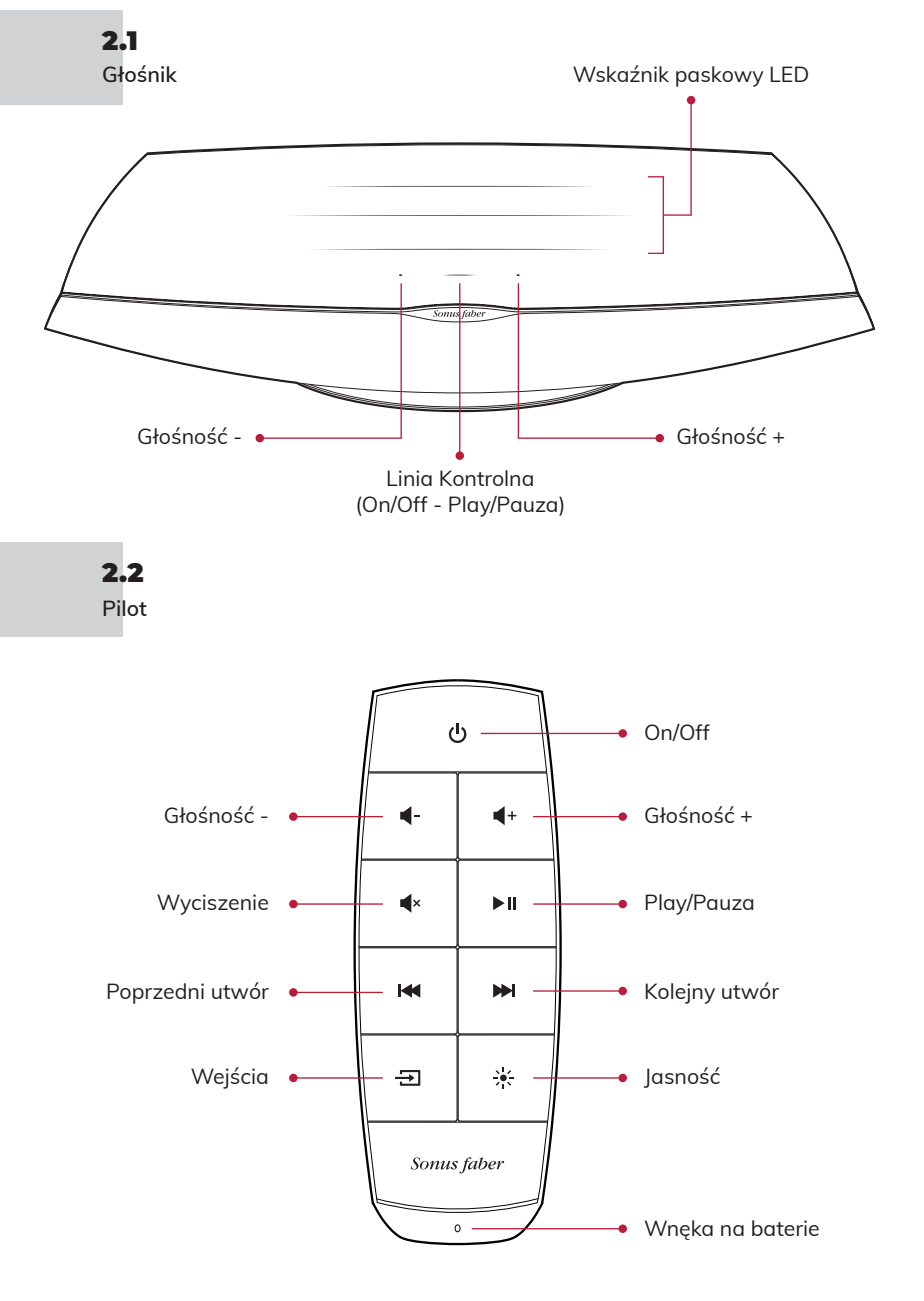

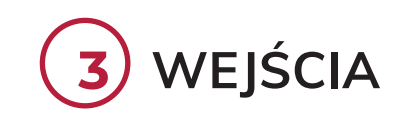

冏

32 33

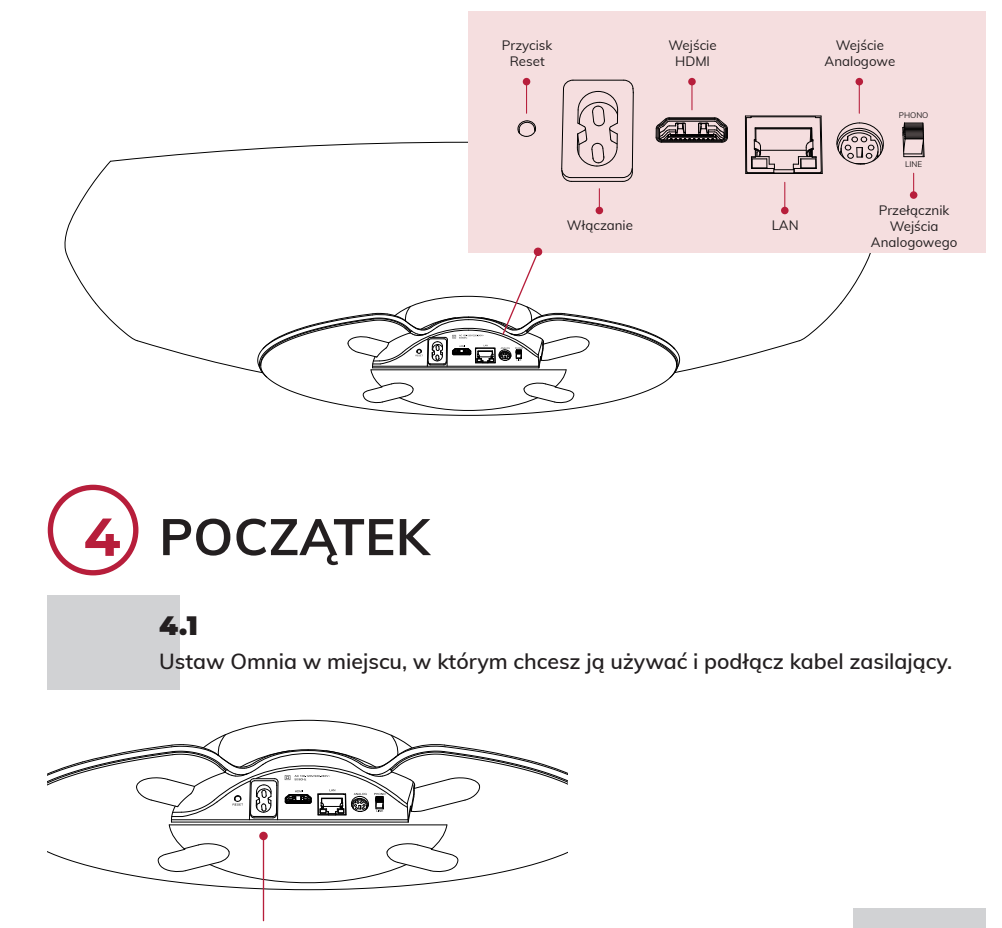

4.2 **Naciśnij Linię Kontrolną (On/Off).**

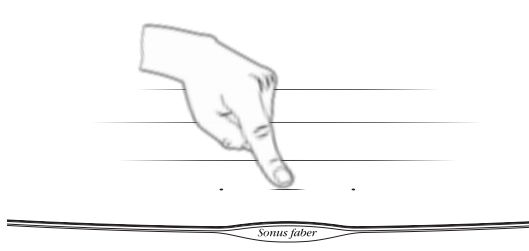

## **5 KONFIGURACJA**

Kiedy Linea Kontrolna (Play/Pauza) miga na biało, głośnik jest gotowy do konfiguracji.

### **Wykorzystanie ustawień Wi-Fi:**

#### **Urządzenia iOS**

5.1

- Przejdź do Ustawień i nastepnie do Wi-Fi
- Wybierz Omnia-xxxxxx w polu Skonfiguruj nowy głośnik AirPlay
- • Wybierz sieć Wi-Fi
- Kliknij Dalej i następnie Koniec
- 
- 

- 
- 

#### **Wykorzystanie aplikacji Dom:**

- • Zainstaluj/zaktualizuj aplikację Dom
- Otwórz aplikację Dom
- Kliknij Dodaj akcesorium
- ŚLEDź procedure ustawienia Wi-Fi

### 5.2

- **Urządzenia Android™**
- Zainstaluj/zaktualizuj aplikację Google Home • Otwórz aplikację Google Home
- 
- Kliknij głośnik
- ŚLEDź procedure ustawienia Wi-Fi

Zanotuj: Omnia i Twoje urządzenie muszą być podłączone do tej samej sieci Wi-Fi. Omnia obsługuje oba pasma Wi-Fi, 2,4 Ghz i 5,2Ghz.

## 5.3

#### **Bluetooth**

- Naciśnij przycisk Wejścia na pilocie do momentu, gdy lampka LED Linii Kontrolnej zacznie migać na niebiesko
	- Wybierz Omnia-xxxxxx z listy urządzeń bluetooth
	- Kiedy niebieska lampka LED Linii Kontrolnej świeci stałym światłem, Omnia jest gotowa do odtwarzania muzyki

### 5.4

- **Ethernet**
- Podłacz router do Omnia przy pomocy kabla Ethernet

## **6 SŁUCHAJ MUZYKI**

Naciśnij przycisk Wejścia na pilocie w celu zmiany źródła sygnału wejściowego. W odpowiedzi Linia Kontrolna zmieni kolor. Zapoznaj się z instrukcją online w celu uzyskania dalszych informacji. Wybrane wejście wskazane jest kolorem LED Linii Kontrolnej.

- Bluetooth (niebieski)
- HDMI (pomarańczowy) WAŻNE: upewnij się, że wyjście TV jest ustawione na PCM
- Phono (różowy) WAŻNE: upewnij się, że wkładka gramofonowa to moving magnet (MM) z wyjściem sygnału zawartym między 2,4mV a 5,0mV
- Aplikacja dla streaming (biały):  $\longrightarrow$  AirPlay (biały)\*
	- Chromecast built-in (żółty)\*
		- Spotify (zielony)\*
		- Roon (fioletowy)\*
	- Tidal (błękitny/turkusowy)\*

\* Po podłączeniu aplikacji streaming użytkownika, dany kolor pojawi się na Linii Kontrolnej Omnia.

34

## **1** СОДЕРЖИМОЕ УПАКОВКИ

### 1.1

Зарегистрируйте устройство Omnia на сайте sonusfaber.com, и вы получите дополнительную гарантию сроком на 1 год!

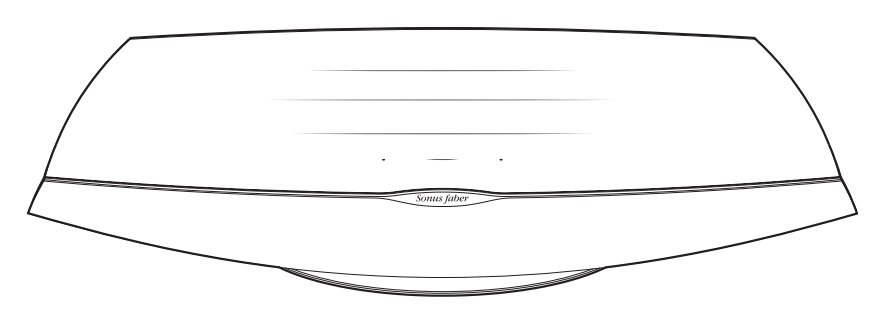

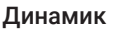

Sonus faber O M N I A QUICK START GUID

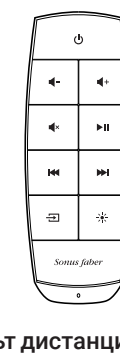

 $\mathbb{S}$ 

Документация

Пульт дистанционного управления

Защитный чехол

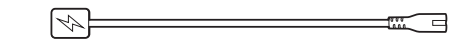

Кабели питания

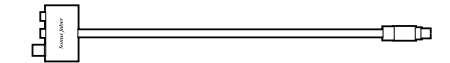

Переходник для входного разъема проигрывателя/линии сервисов

35

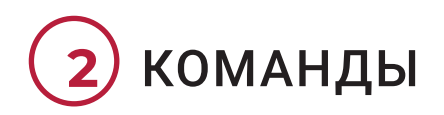

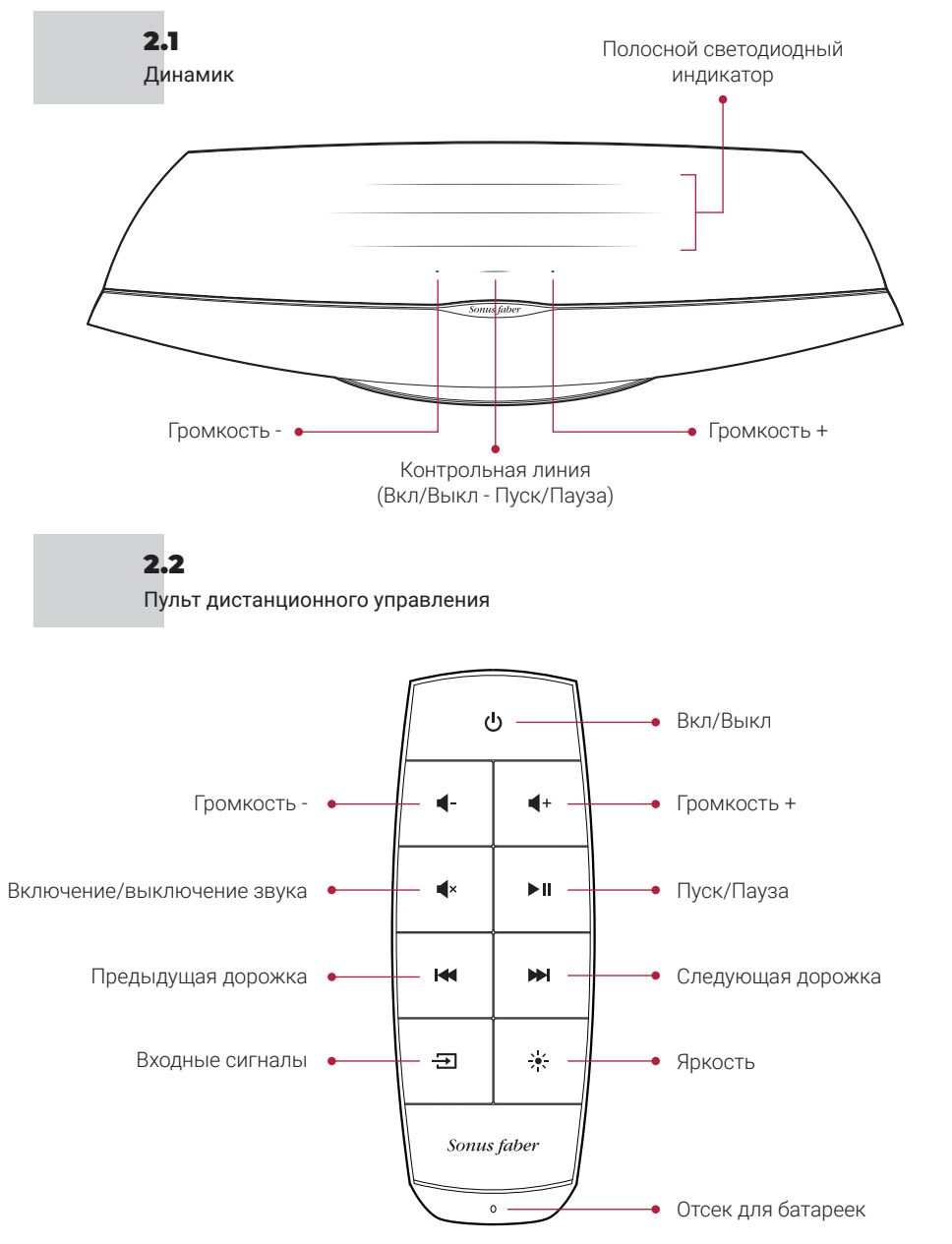

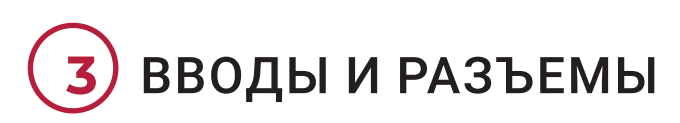

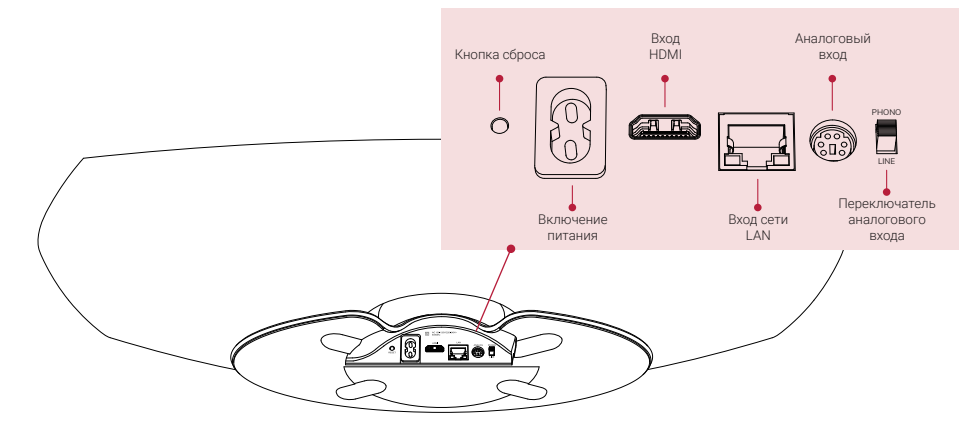

## **4** НАЧАЛО

### 4.1

36 <del>- 2002 - 2003 - 2003 - 2003 - 2003 - 2003 - 2003 - 2004 - 2005 - 2008 - 2008 - 2008 - 2008 - 2009 - 2008 - 200</del>

Разместите устройство Omnia в месте использования и подсоедините кабель питания.

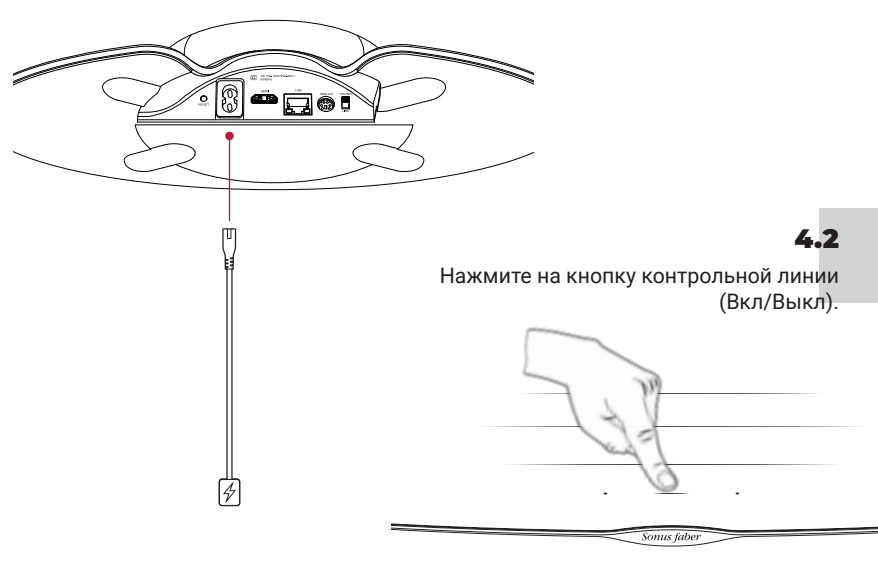

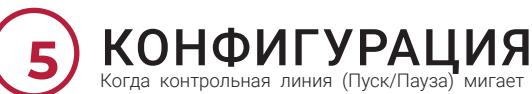

Когда контрольная линия (Пуск/Пауза) мигает белым цветом,динамик готов к выполнению конфигурации.

5.1 Устройства iOS

#### При использовании настроек Wi-Fi

- Зайдите в «Настройки», а затем в Wi-Fi
	- Выберите **Omnia-xxxxxx**<br>В «Конфигурация нового «Конфигурация громкоговорителя AirPlay»
	- Выберите сеть Wi-Fi для подключения
	- Нажмите на «Далее», а затем на «Сделано»

#### При использовании приложения ДОМ

- Установите/Обновите приложение «Дом»
- Откройте приложение «Дом»
	- Нажмите на кнопку
	- «Добавить принадлежность» • Следуйте процедуре настройки сети Wi-Fi
- 5.2 Устройства • Установите/Обновите приложение Google Home
- Android™
- Откройте приложение Google Home
- Нажмите на кнопку «Динамик»
- Следуйте процедуре настройки сети Wi-Fi

Внимание! Устройство Omnia и ваше устройство должны быть подключены к одной и той же беспроводной сети Wi-Fi. Omnia поддерживает оба канала Wi-Fi с диапазоном 2,4 ГГц и 5,2 ГГц.

#### **Bluetooth** 5.3

- Удерживайте нажатой кнопку «Входные сигналы» на пульте дистанционного управления до загорания светодиода контрольной линии мигающим синим цветом
	- Выберите Omnia-xxxxxx из списка устройств bluetooth
	- Когда синий светодиод контрольной линии загорается немигающим светом, устройство Omnia готово к воспроизведению вашей музыки

Сеть 5.4

Ethernet

• Подсоедините маршрутизатор к устройству Omnia при помощи кабеля сети Ethernet

## **6** ПРОСЛУШИВАНИЕ МУЗЫКИ

Нажмите кнопку «Входные сигналы» на пульте дистанционного управления, чтобы изменить источник входного сигнала. В качестве ответной реакции контрольная линия изменит цвет. Для получения дополнительной информации обращайтесь к руководству онлайн. Выбранный входной сигнал обозначается включением соответствующего цвета светодиодного индикатора контрольной линии.

- Bluetooth (синий)
- НDMI (оранжевый) ВАЖНАЯ ИНФОРМАЦИЯ: проверьте, что выход ТВ установлен на РСМ
- Проигрыватель (розовый) ВАЖНАЯ ИНФОРМАЦИЯ: проверьте, что головка звукоснимателя имеет подвижный магнит (MM) с выходным сигналом, находящимся в диапазоне от 2,4 мВ до 5,0 мВ
- Приложения для сервисов (белый):  $\overline{+}$ - AirPlay (белый)\*
	- Встроенный Chromecast (желтый)\*
		- Spotify (зеленый)\*
		- Roon (фиолетовый)\*
	- Tidal (голубой/бирюзовый)\*

\* После подключения пользователем приложения потоковой трансляции контрольная линия устройства Omnia высветится соответствующим цветом.

38

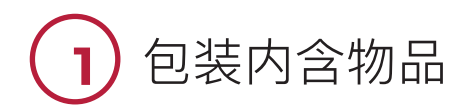

#### 1.1

到sonusfaber.com上注册您的Omnia,将额外获得一年的保修!

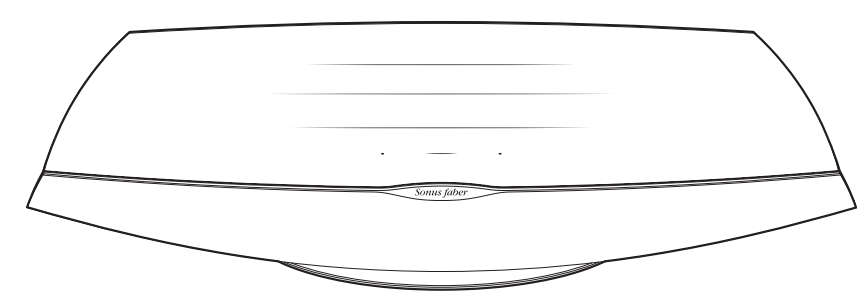

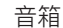

 $\mathbf{H}$  $\mathbf{a}$ 

 $\mathbf{r}$ **M**  $\frac{1}{2}$  $\equiv$ Sonus fabe

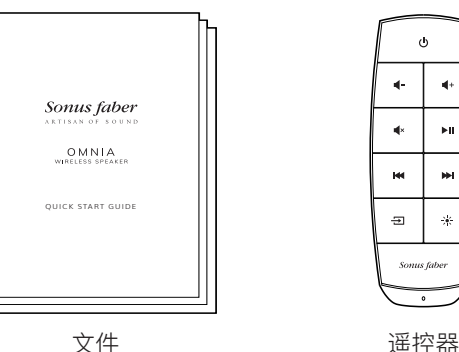

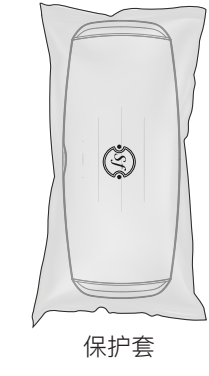

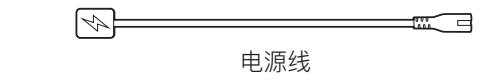

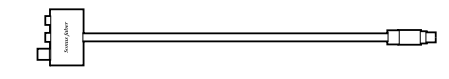

唱机/线路输入适配器

39

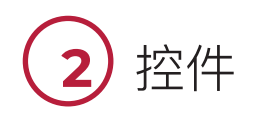

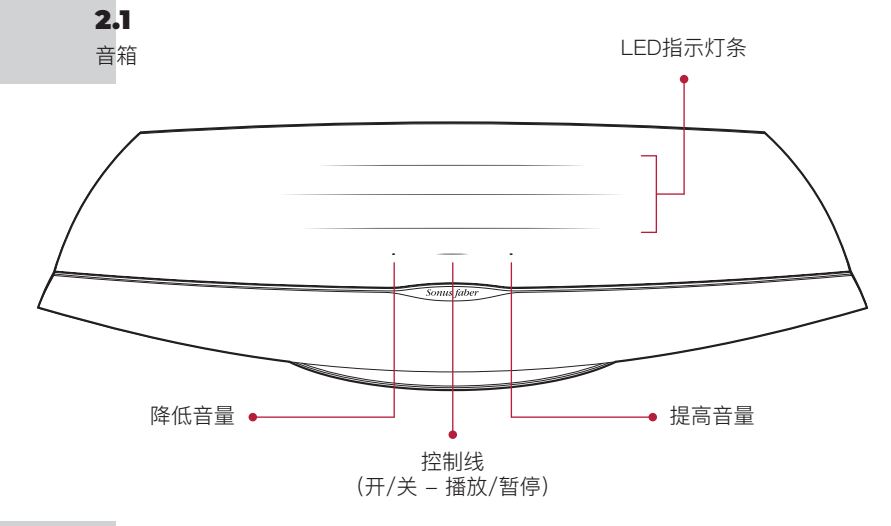

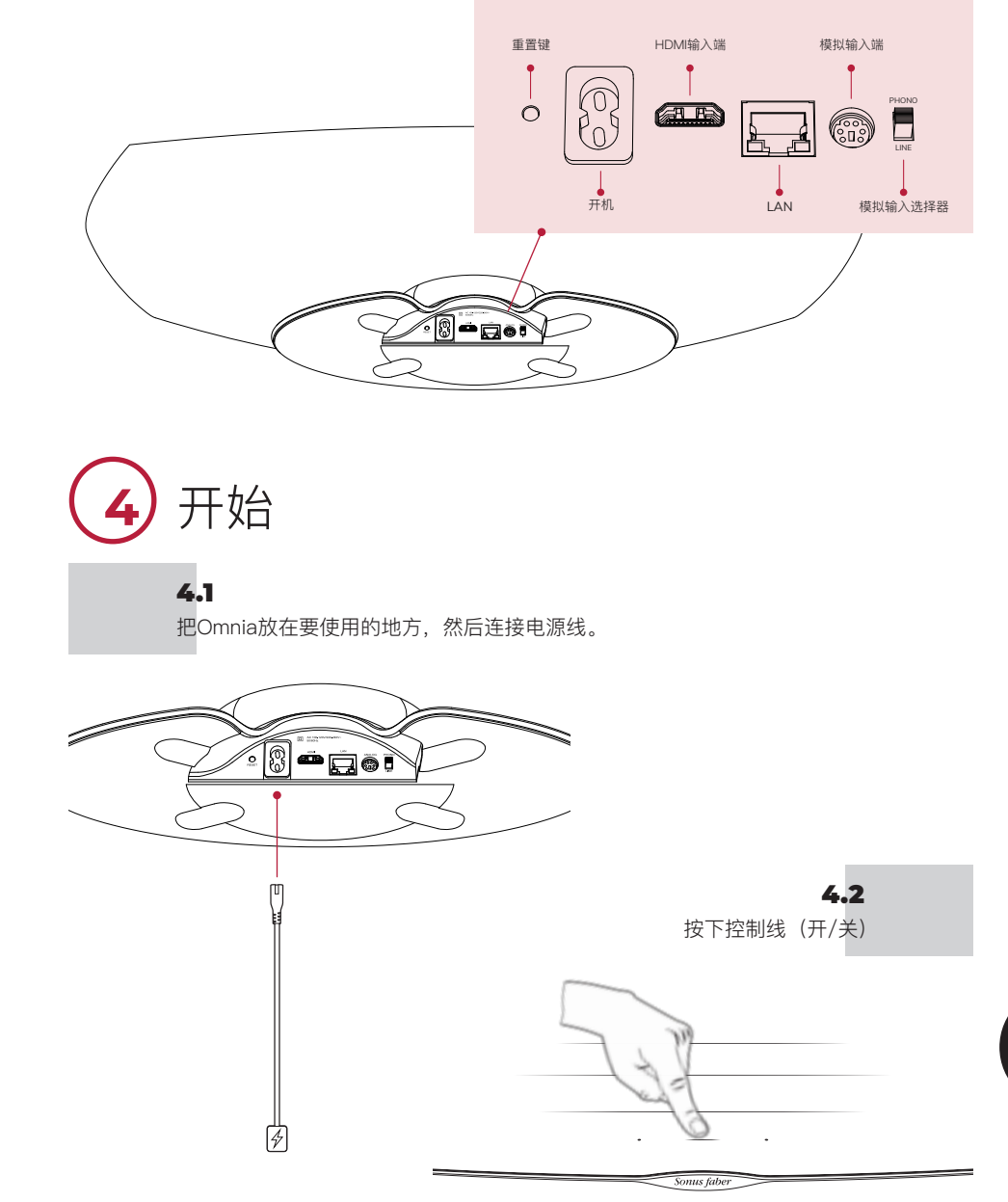

**3** 输入端

2.2 遥控器

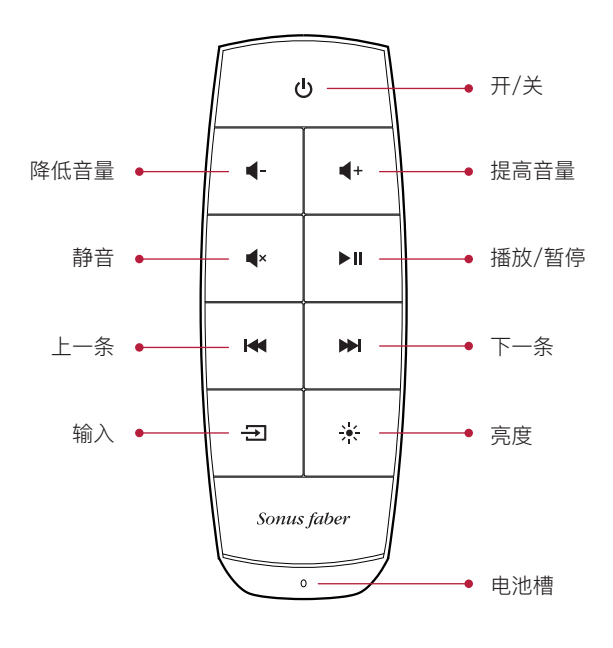

 $40 - 41$ 

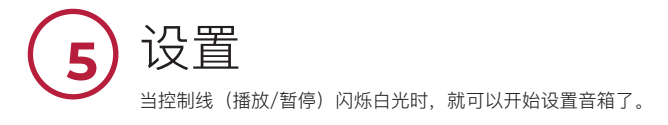

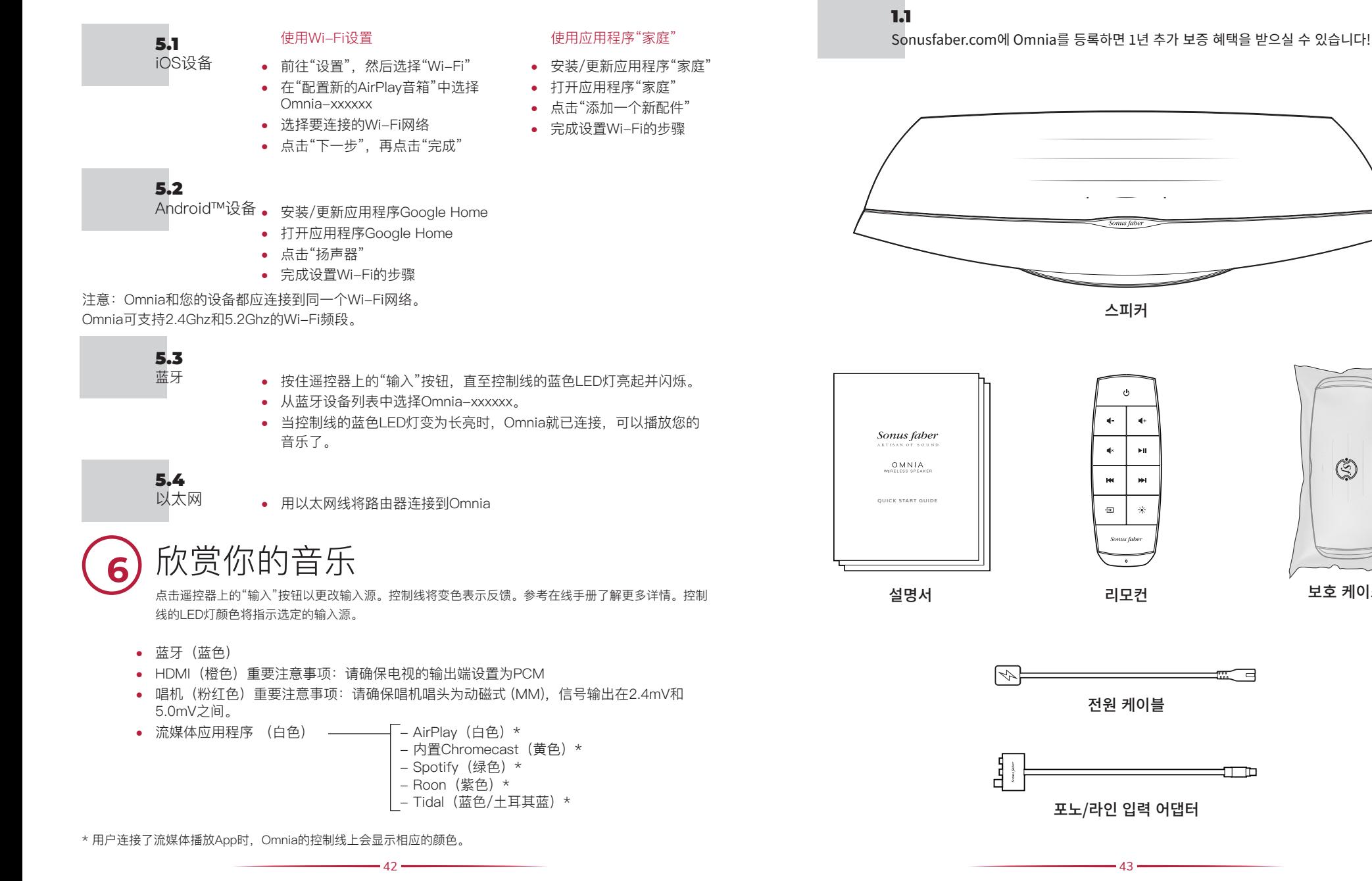

**1**

포장 구성

## 한국어

보호 케이스

 $\mathbb{Q}$ 

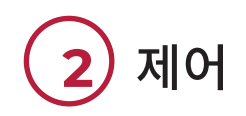

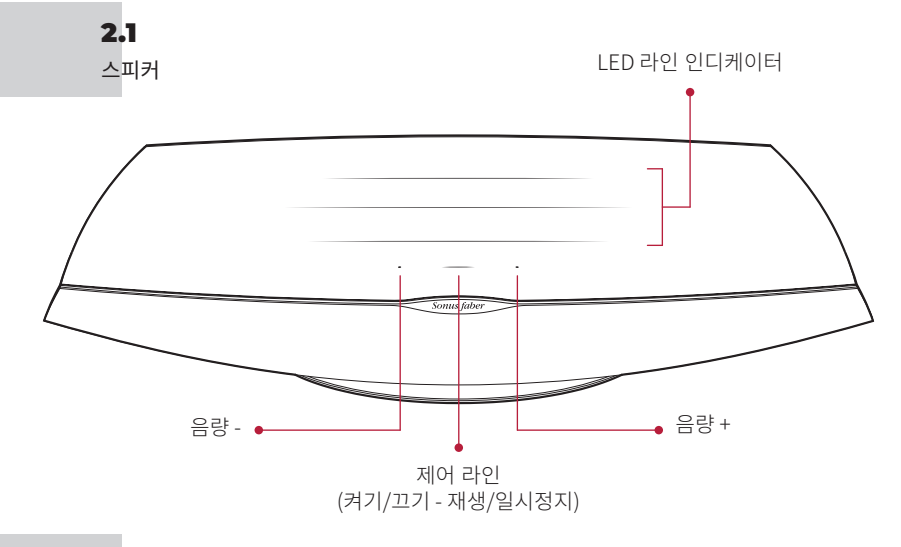

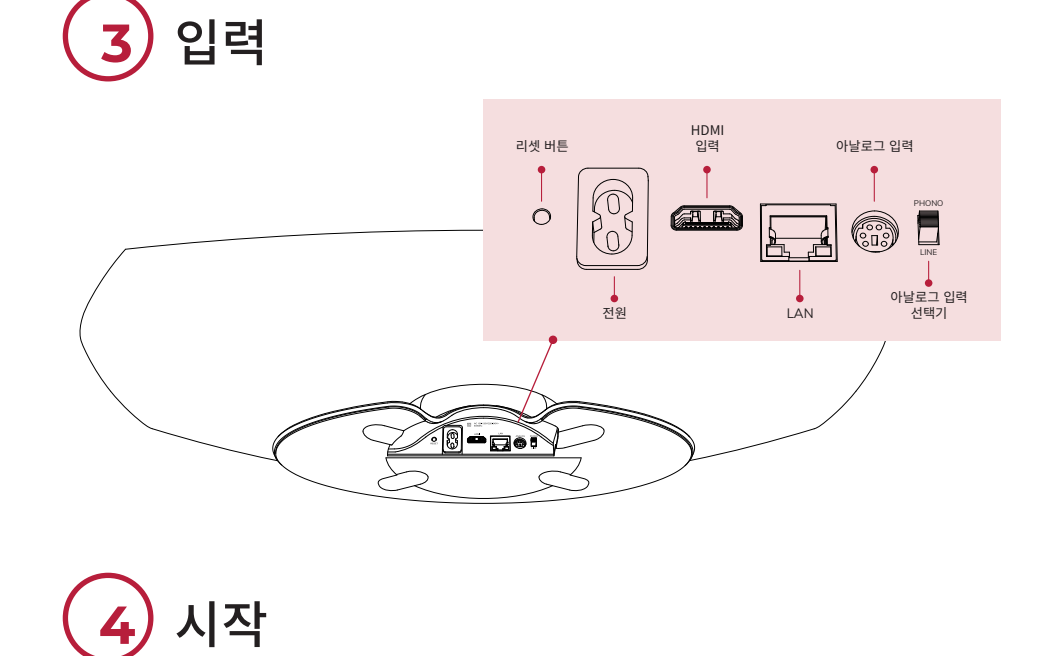

2.2 리모컨

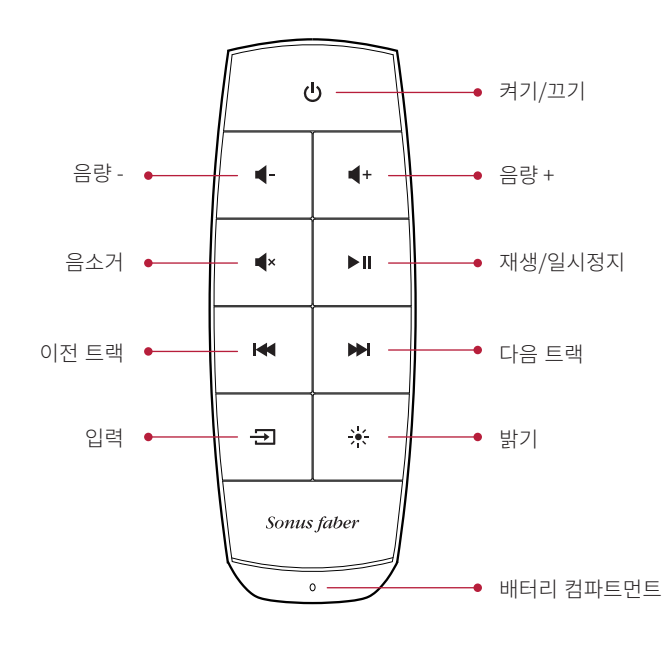

4.1 사용하려는 위치에 Omnia를 놓고 전원 케이블을 연결하십시오.

**3**

44 <del>- 1955 - 1956 - 1957 - 1958 - 1959 - 1959 - 1959 - 1959 - 1959 - 1959 - 1959 - 1959 - 1959 - 1959 - 1959 - 195</del>

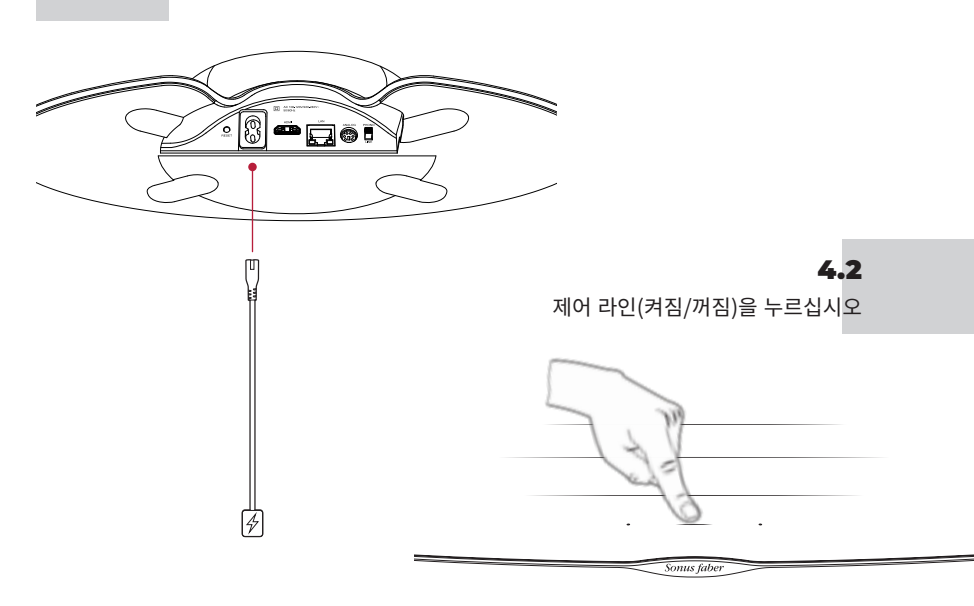

한국어

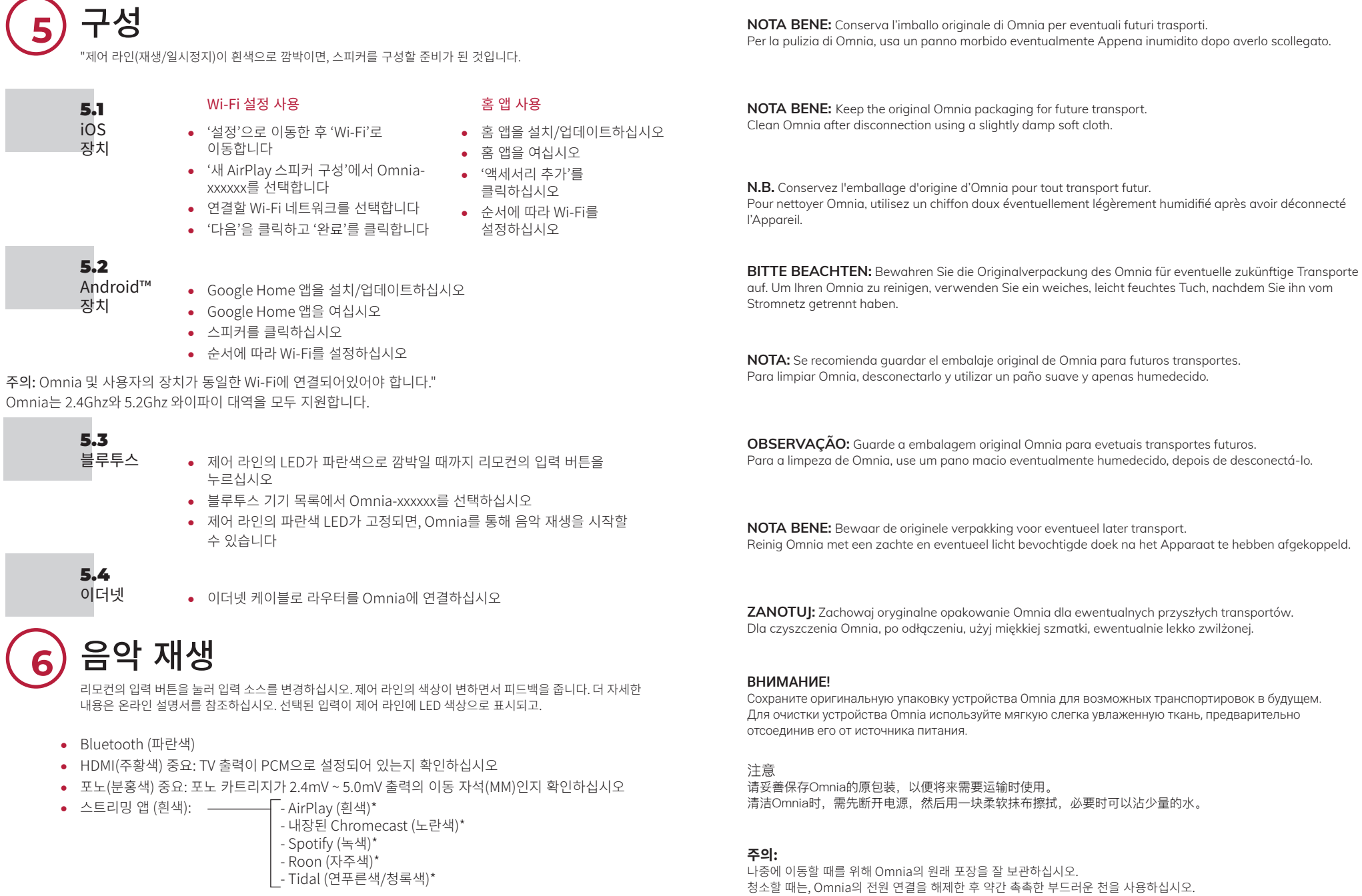

\* 사용자의 스트리밍 앱이 연결되면, Omnia의 제어 라인에 해당 색상이 표시됩니다.

**5**

 $\overline{O}$ 

46 47

IT

FR

EN

DE

ES

 $\sqrt{PT}$ 

NL

PL

РУ

한국어

中文

## **TRADEMARK AND LICENCE**

The Sonus faber Omnia incorporates copyright protected technology that is protected by Italian patents and other Intellectual property rights. The Sonus faber Omnia uses the following Technologies:

**NOTE**

48 49

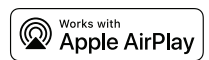

Use of the Works with Apple badge means that an accessory has been designed to work specifically with the technology identified in the badge and has been certified by the developer to meet Apple performance standards. Apple, iPad, iPad Air, iPad Pro, iPhone and AirPlay are trademarks of Apple Inc., registered in the U.S. and other countries. To control this AirPlay 2– enab speaker, iOS 11.4 or later is required.

### **Chromecast built-in™**

Google, Android, Google Home and Chromecast built-in are trademarks of Google LLC.

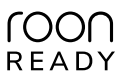

Being Roon Ready means that Sonus faber uses Roon streaming technology, for an incredible user interface, simple setup, rock-solid daily reliability, and the highest levels of audio performance, without compromise.

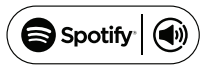

Use your phone, tablet or computer as a remote control for Spotify. Go to spotify.com/connect to learn how. The Spotify Software is subject to third party licenses found here: www.spotify.com/connect/third-party-licenses

 $\mathbf{C}$ : TIDAL High Fidelity Music Streaming

## **83 Bluetooth**

The Bluetooth® word mark and logos are registered trademarks owned by Bluetooth SIG, Inc. and any use of such marks by Sonus faber, is under license. Other trademarks and trade names are those of their respective owners.

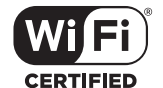

The Wi-Fi CERTIFIED logo is a registered trademark of the Wi-Fi Alliance. Wi-Fi CERTIFIED Logo indicates the product has undergone rigorous testing by Wi-Fi Alliance and has demonstrated interoperability with other products, including those from other companies that bear the Wi-Fi CERTIFIED Logo.

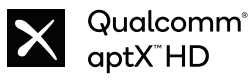

Qualcomm aptX is a product of Qualcomm Technologies, Inc. and/or its subsidiaries. Qualcomm is a trademark of Qualcomm Incorporated, registered in the United States and other countries, aptX is a trademark of Qualcomm Technologies International, Ltd., registered in the United States and other countries.

## HIGH-DEFINITION MULTIMEDIA INTERFACE

The terms HDMI®, HDMI High-Definition Multimedia Interface, and the HDMI Logo are trademarks or registered trademarks of HDMI Licensing Administrator, Inc.